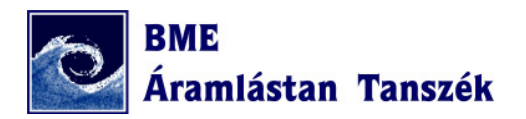

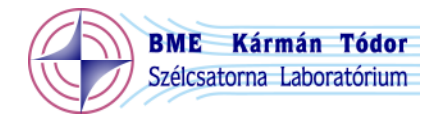

# **Pressure & Force 3**

Labview mérőprogram többcsatornás, szondamozgató traverzzel szinkronizált nyomás-, erő- és hődrótmérésekre

> Balczó Márton 2007-2014.

# **SÚGÓ**

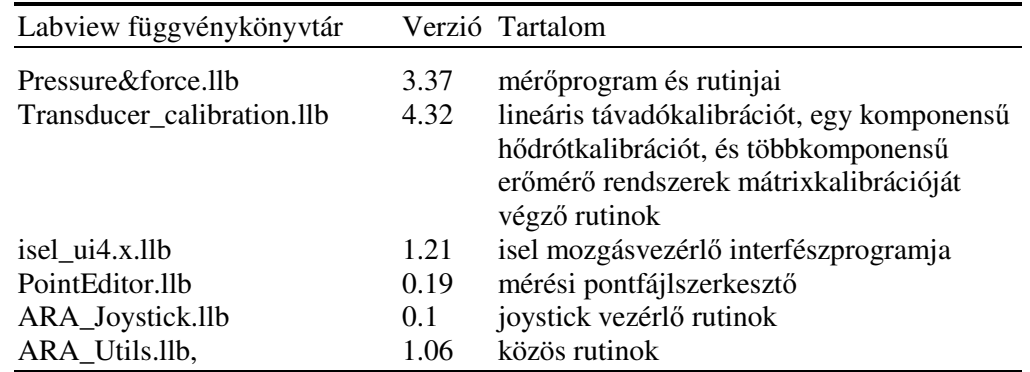

# Pressure & Force SÚGÓ

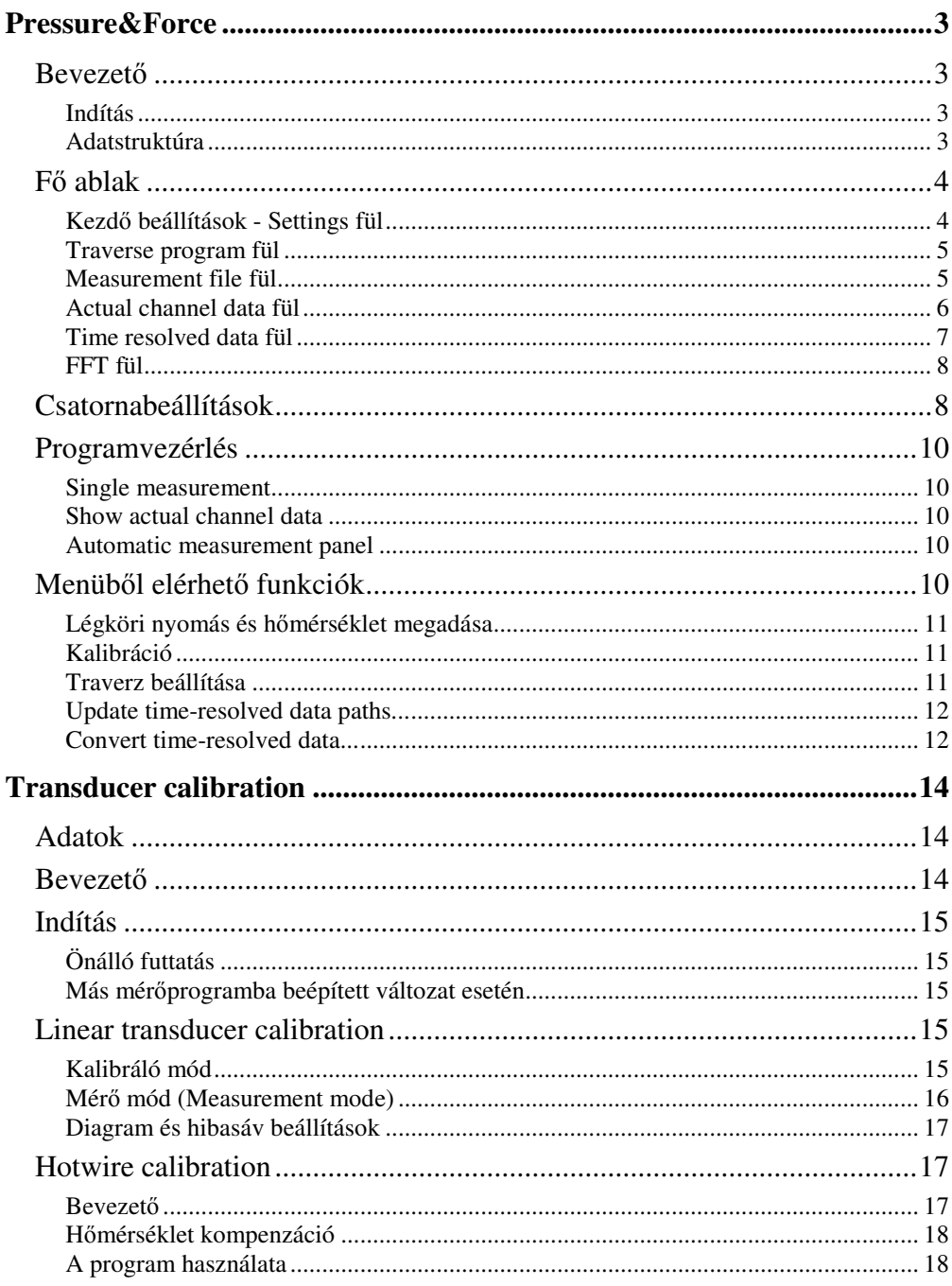

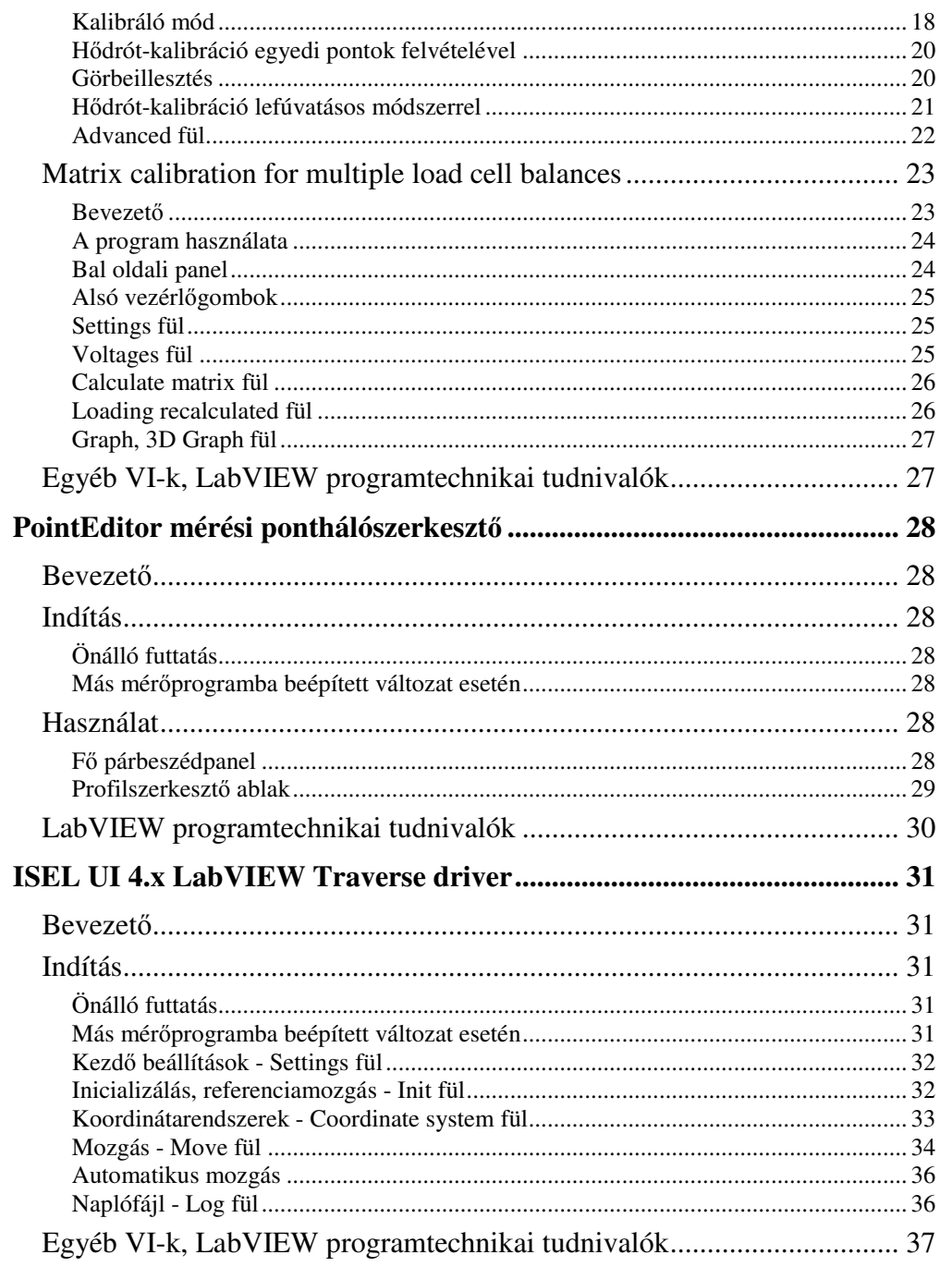

#### $2/37$

#### **Pressure & Force SÚGÓ 3/37**

# **Pressure&Force**

- • Bevezet<sup>ő</sup>
	- o Indítás
	- o Adatstruktúra
- <sup>F</sup>ő ablak
	- o Kezdő beállítások Settings fül
	- oTraverse program fül
	- o Measurement file fül
		- Léptetés az elvégzett mérések között
	- o Actual channel data fül
	- o Time resolved data fül
		- FFT fül
- •Csatornabeállítások
- • Programvezérlés
	- o Single measurement
	- o Show actual channel data
	- o Automatic measurement panel
- • Menüből elérhető funkciók
	- o Légköri nyomás és hőmérséklet megadása
	- o Kalibráció
	- o Traverz beállítása
	- o Update time-resolved data paths...
	- o Convert time-resolved data...

#### Labview könyvtár neve: Pressure&force.llb Verziók leírása: pressure&force\_versions.txt

Futtatáshoz szükséges: isel\_ui4.x.llb, PointEditor.llb, ARA\_Utils.llb, Transducer\_calibration.llb, ARA\_Joystick.llb

**Megjegyzés:** Az aktuális verzió neve mindig tartalmazza a versziószámot is (pld. Pressure&force\_v3.21.llb)

### **Bevezető**

### **Indítás**

Az Pressure&force.llb-n kattintva, megnyílik egy Labview ablak és megjelenik benne a könyvtár tartalma. Elől az **pressure&force\_main.vi**szerepel, erre duplán kattintva, elindul a program.

### **Adatstruktúra**

A **.txt** kiterjesztésű fő mérési fájl két fő részből áll:

- • fejléc (header): tartalmazza az összes általános beállítást: méréssorozat neve, dátum, mérési időtartam, mintavételi frekvencia, **csatornakiosztás**fájl neve (**.chs**), **mérési program** (**.pts**) fájl neve
	- o A csatornakiosztás (.chs) fájl adja meg, hogy hány adatgyűjt<sup>ő</sup> csatornán gyűjtsünk, és az azokon mért feszültségértékeket milyen módon számítsuk át fizikai mennyiségekbe. A .chs fájl hivatkozik a kalibrációs fájlokra (.txt), amely tartalmazza a kalibrációs konstansokat. Valamint megadhatjuk, hogy a mérés során a mérési fájlba bekerüljön-e a mért feszültség, illetve a szórásérték.
	- o A mérési program fájl a mozgatótraverz által felkeresend<sup>ő</sup> szondapozíciókat tartalmazza. Automatikus mérésnél a program ezeken léptet végig, és minden pontban mérést végez.
- • adattábla (body): minden egyes sora egy mérés során mért átlag- és szórásértékeket tárolja csatornánként, illetve a légköri nyomás- és hőmérséklet értékét, valamint az **adatsorfájl** nevét.
	- o Az adatsorfájl tartalmazza oszlopokban az egyes csatornákon mért feszültségek, illetve ez azokból számolt fizikai mennyiségek idősorát.

A **File menü**ben a fő mérési fájl megnyitható, menthető, új fájl készíthető. A beállítások megőrzése végett célszerű az előző mérési fájlt menteni, az abban

#### **Pressure & Force SÚGÓ 4/37**

lévő mérési sorokat törölni, és a fájlt új néven menteni. Így nem szükséges az összes beállítás újbóli megadása.

#### **Fő ablak**

A program fő ablak felső részén a mérésvezérlő gombok helyezkednek el, alatta a mérési adatok és beállítások egy Tab Control fülein helyezkednek el, balról jobbra haladva jutunk el a beállításoktól az eredményekig.

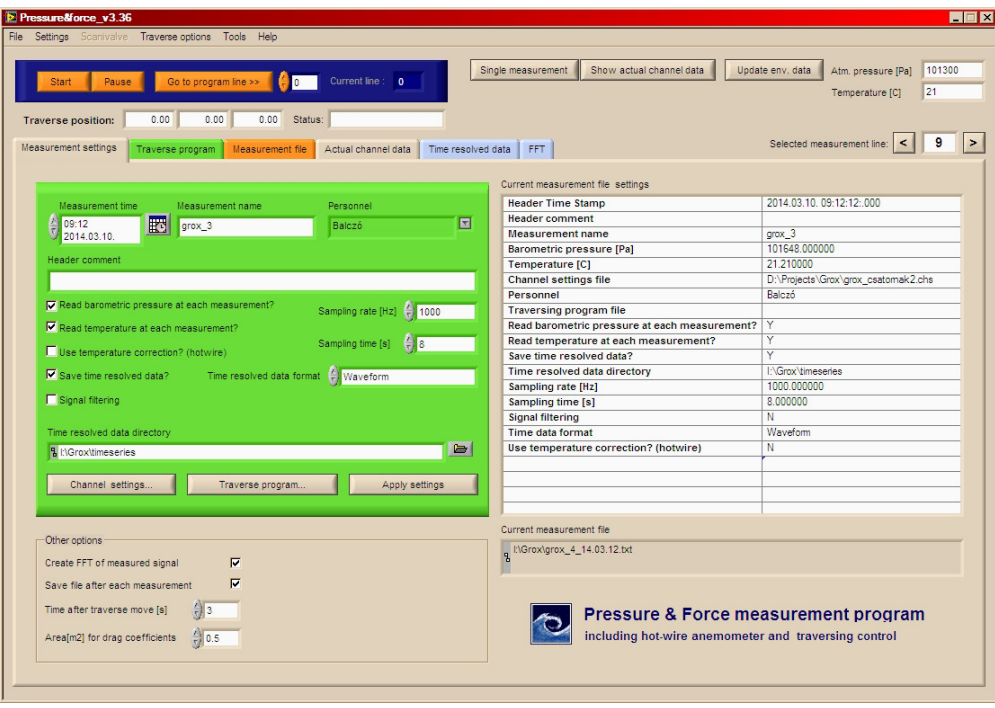

#### **Kezdő beállítások - Settings fül**

Az ezen a fülön található beállítások a fő mérésfájl fejlécébe kerülnek. A bal oldali mezőben tett beállítások alkalmazásához az **Apply settings** gombot kell megnyomni. Az épp érvényes beállítások a jobb oldali táblázatban láthatóak.

**Megjegyzés:** az **Apply settings** gomb első megnyomása után a program lemezre szeretné menteni a fájlt, ezért rákérdez annak mentési helyére.

A fájlban tárolt mérési beállítások:

- *Measurement time :* a mérés ideje az óra gombra kattintva választható ki.
- *Measurement name:* mérés neve
- •*Personnel:* mérőszemélyzet
- •*Header comment:* a mérés leírása egy sorban
- • *Barometric pressure [Pa]:* Barometrikus nyomás a mérés alatt : megadható vagy lekérdezhető a Settings menüben
- *Temperature [C]:* hőmérséklet a mérés alatt: megadható vagy lekérdezhető a Settings menüben
- *Read barometric pressure at each measurement:* minden mérés után a Settings menüben (**Barometric pressure and temperature...**) megadott Datasocket URL-ről lekérdezi a légköri nyomást és tárolja a fő mérésfájl aktuális mérési sorában
- *Read temperature at each measurement:* minden mérés után a Settings menüben (**Barometric pressure and temperature...**) megadott Datasocket URL-ről lekérdezi a légköri nyomást és tárolja a fő mérésfájl aktuális mérési sorában
- *Use temperature correction (hotwire):* hődrót (CTA) méréseknél a Settings menüben (**Barometric pressure and temperature...**) megadott hőmérséklet forrást olvassa és minden mérés után a számított sebességértéket korrigálja.
- *Save time resolved data:* Mentse-e az idősorokat is, külön fájlokban. Érdemes menteni, mert akkor a mért adatokból utólag is lehet pld. FFT-t csinálni.
- *Time data format:* idősor fájlok formátuma:
	- binary: csak a program által olvasható bináris fájl. Előnye a kis helyfoglalás.
	- waveform: Labview programok által olvasható idősorfájl, amely tartalmazza a kezdés időbélyegét és a mérési frekvenciát is. Előnye a kis helyfoglalás.
	- waveform spreadsheet: Tab-al elválasztott szövegfájlba írja az idősorokat, az első sorban megadva amintavételi frekvenciát, a 2.

#### **Pressure & Force SÚGÓ 5/37** *BOSSURE SÚGÓ 5/37* **<b>1999 1999 1999 1999 1999 1999 1999 1999 1999 1999 1999 1999 1999 1999 1999 1999 1999 1999 1999 1999 1999 1999 1999 1999 199**

sorban az oszlopok neveit, a 3. sortól a mért idősorokat oszlopokban. Előnye hogy tetszőleges programmal (Excel stb.) megnyitható.

- *Time resolved data directory:* idősor fájlok helye (könyvtár) •
- •*Sampling rate [Hz]:* mintavételi frekvencia
- •*Sampling time [s]:* mintavétel időtartama
- •*Signal filtering:* mért adatsor digitális szűrése (nem működik)
- • **Channel settings...** : csatornabeállítás (.chs) fájl szerkesztése, betöltése, mentése párbeszédpanelen.
- **Measurement program...** gomb: mérésprogram (traverzprogram, •.pts) fájl nevének megadása párbeszédpanelen

A fül alsó részén található beállításokat nem tároljuk mérési fájlban. Ezek:

- *Create FFT of measured signal:* aktiválásával megjelenik az FFT fül, és a program minden mérés után elvégzi a mért jelek FFT-jét.
- *Save file after each measurement:* a program minden mérés után az új •sort hozzáfűzi a fájlhoz (lemezre írja), hogy egy esetleges kifagyás esetén ne vesszen el fontos mérési információ.
- *Time after traverse move:* a traverz mozgatása és a mérés megkezdése •között tartandó idő. (Azért szükséges, hogy a treverz esetleges rezgései lecsengjenek)
- *Area for drag coefficients [m2]:* erőtényezők számításánál alkalmazandó vonatkoztatási felület (Egyelőre nem működik)

A fül jobb alsó sarkában az aktuális mozgatópozíció látható.

#### **Traverse program fül**

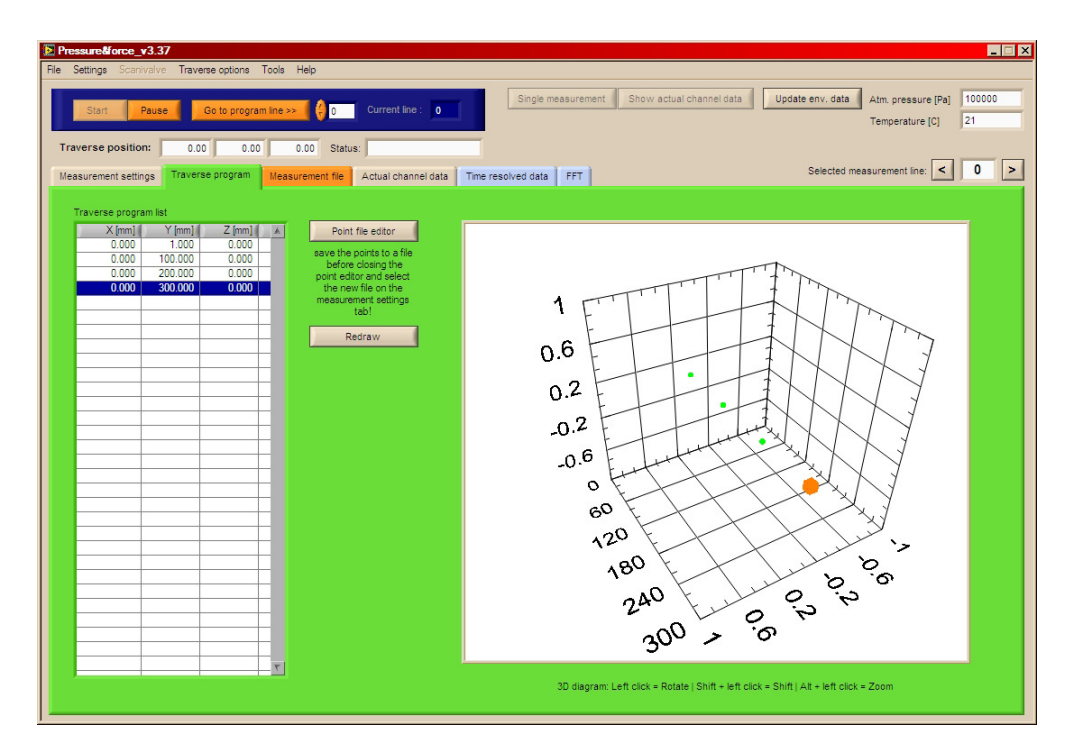

A Measurement settings fülön megadott mérési program (traverzprogram) a bal oldali listában látható. A jobboldalon a pontok 3D diagramban jeleníthetőek meg, a listában kiválasztott pont más színnel. A Redraw gombbal aktualizálhatjuk a diagramot.

A Point file editorral mérési programot szerkeszthetünk. Ennek részletes használati leírása a Pointeditor.llb súgójában található.

**Megjegyzés: A Point file editorban elmentett traverz program fájlt ki kell választanunk a Measurment settings fül Measurement program... gombjával, akkor kerül betöltésre a főprogramba!**

#### **Pressure & Force SÚGÓ 6/37 6/37 CONSULTER CONSULTER CONSULTER CONSULTER CONSULTER CONSULTER CONSULTER CONSULTER CONSULTER CONSULTER CONSULTER CONSULTER CONSULTER CONSULTER CONSULTER CONSULTER CONSULTER CONSULTER CONSU**

#### **Measurement file fül**

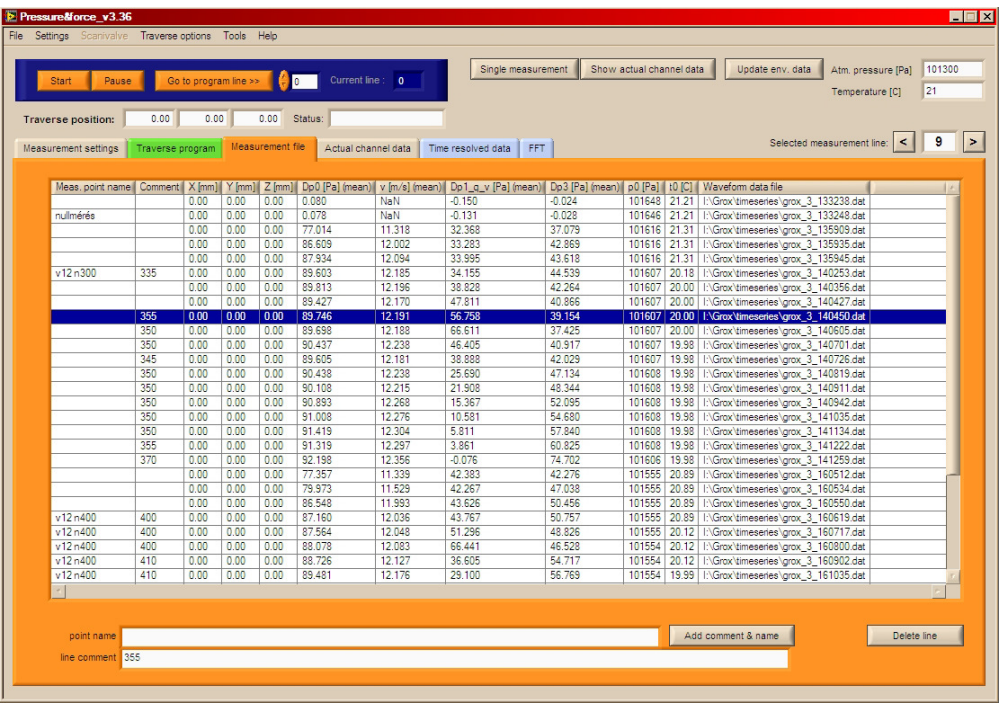

Ezen a fülön lévő táblázatban a mérési erdemények láthatóak soronként. Az egyes oszlopok:

- $\bullet$ Name: mérés neve, célszerűen egy sorszám
- •Comment : megjegyzés egy sorban.
- •X, Y, Z [mm]: aktuális traverz pozíció
- $\bullet$ mérési adatok oszlopai (1-4) x a csatornák száma: a<br>csatornabeállításoktól függően tartalmazhatják a mért mért csatornabeállításoktól függően tartalmazhatják a átlagfeszültséget, az abból számolt átlag fizikai mennyiséget, illetve ezek RMS-ét (Root Mean Square Error)
- <sup>p</sup>0: barometrikus nyomás, ha a mérésenkénti kiolvasást kiválasztottuk •
- •T0: hőmérséklet, ha a mérésenkénti kiolvasást kiválasztottuk
- •adatsorfájl neve, ha az idősorok mentését aktiváltuk.

Egy kiválasztott sorban a Name és Comment mező az **Add comment & name** gombbal módosítható. A sorok a **Delete line** gombbal törölhetőek. Több sor kiválasztása a Shift gomb lenyomásával lehetséges.

**Megjegyzés:** Ha a Measurement settings fül alján a Save file after each measurment opció be van kapcsolva, akkor a program minden mérés után az új sort hozzáfűzi a fájlhoz (lemezre írja), hogy egy esetleges kifagyás esetén ne vesszen el fontos mérési információ. A mérési fájl fejlécében illetve a mérési sorok Name, comment mezőin végzett utólagos módosítások csak a memóriába kerülnek be. Ezért a méréssorezat végén érdemes a fő mérési fájlt mégegyszer menteni, például az eredetileg megadott mérésfájl felülírásával.

A táblázat testreszabása, oszlopok elrejtése lehetséges a **Settings** menü **Customize table...** menüpontjában. Beállíthatjuk a kijelzett tizedesek számát is.

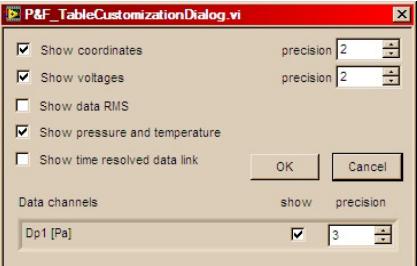

#### **Léptetés az elvégzett mérések között**

Egy mérési sorra való lépéssel, illetve a Tab Control felett jobboldalt található nyilakkal léptethetünk a mérések között. Amennyiben mentettük az idősorokat, a program betölti azokat, elvégzi az átlagszámítást, megjeleníti az Actual channel data fülön, valamint igény esetén megjeleníti az FFT-t is.

#### **Pressure & Force SÚGÓ 7/37** *Pressure & Force SÚGÓ*

#### **Actual channel data fül**

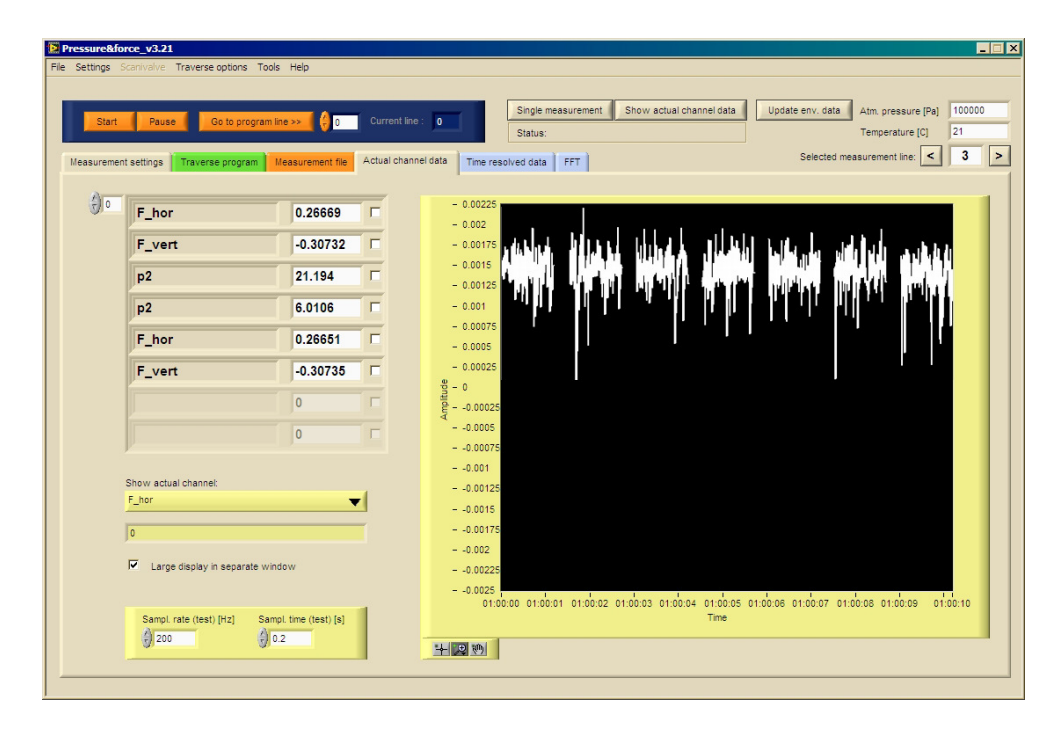

A mért fizikai mennyiségek folyamatos, azonnali kijelzésére a Show actual channel data gomb használható. Az Actual channel fül bal oldalán a mért mennyiségek (számított nyomás, erő, stb.) pillanatnyi értékei láthatóak.

A Show actual channel legördülővel kiválaszthatjuk, hogy a jobb oldali diagramban melyik csatorna grafikonját jelenítsük meg. A Large display in separate window fül aktiválásával a bal oldali listában kiválasztott csatornák aktuális értéke egy nagy ablakban jelenik meg.

**Megjegyzés:** A Large diplay-en kijelzendő csatornák kiválasztását a mérés megkezdés előtt kell megtenni. A Large display ablak mérés közben bezárható, illetve újra kinyitható a pipa ki-be kapcsolásával.

#### **Time resolved data fül**

Ezen a fülön a Single measurement-el illetve automatikus mérés során mért adatsorok láthatóak. A jobb alsó sarokban található gomb-menükkel tudunk zoomolni, a tengelyeken jobb gombbal kattintva az Autoscale-t ki-be kapcsolni. A diagramon jobb gombbal kattintva, a diagram egyszerűsített képe .jpg, .wmf, .bmp fájlba menthető.

A diagramon jobb gombbal kattintva, a megjelenő menüben autoskálázást kapcsolhatunk ki és be a tengelyeken, a tengelyek alsó és felső határain a számokat átírva a skálázást manuálisan állíthatjuk, bekapcsolhatjuk a Cursor Legend-et, és egy mozgatható kurzorral leolvashatjuk a görbék pontos értékeit. A jobb alsó sarokban a Plot Legend gombjaival zoomolhatunk.

A Show only pipa mellett kiválasztott csatorna adatát külön is megjeleníthetjük.

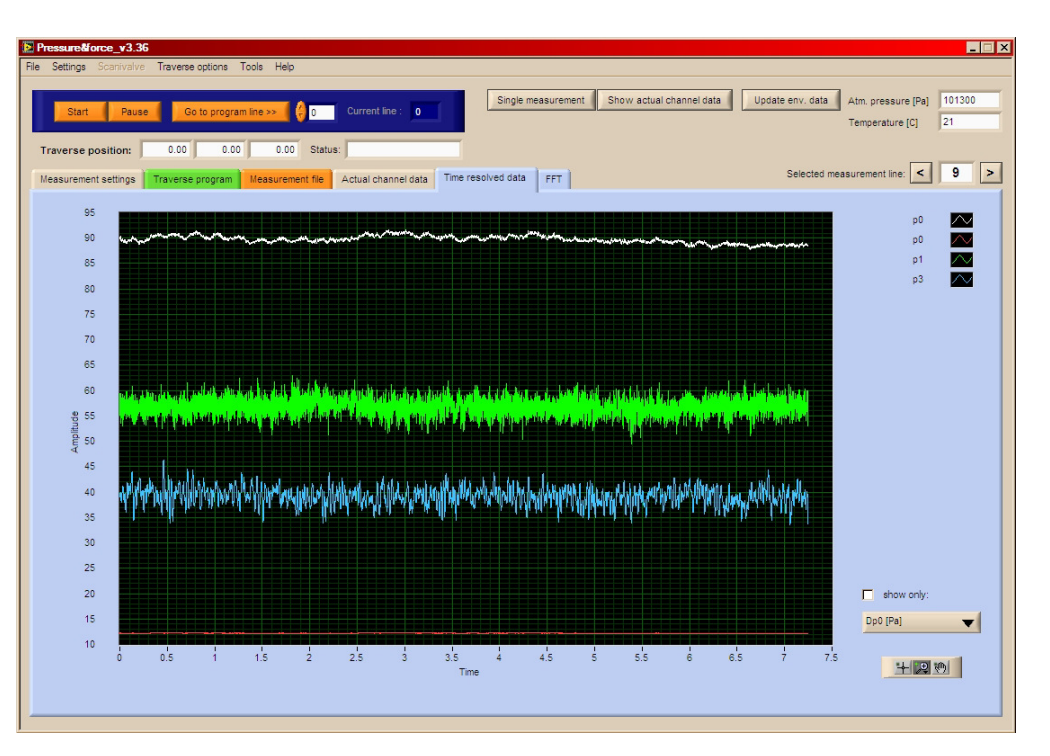

#### **Pressure & Force SÚGÓ** 8/37

#### **FFT fül**

Ezen a fülön a mért adatsor Fourier-transzformáltját lehet legenerálni, különböző ablakfüggvényekkel, mintamérettel, átlagolási darabszámmal. A diagram a Time resolved data fülnél említett módon testre szabható.

- • A módosított beállításokkal a **Recalculate FFT** gombbal lehet az FFT-t újra számolni.
- <sup>A</sup>**Save FFT...** gombbal az FFT-görbe Tab-al elválasztott •szövegfájlba menthető.

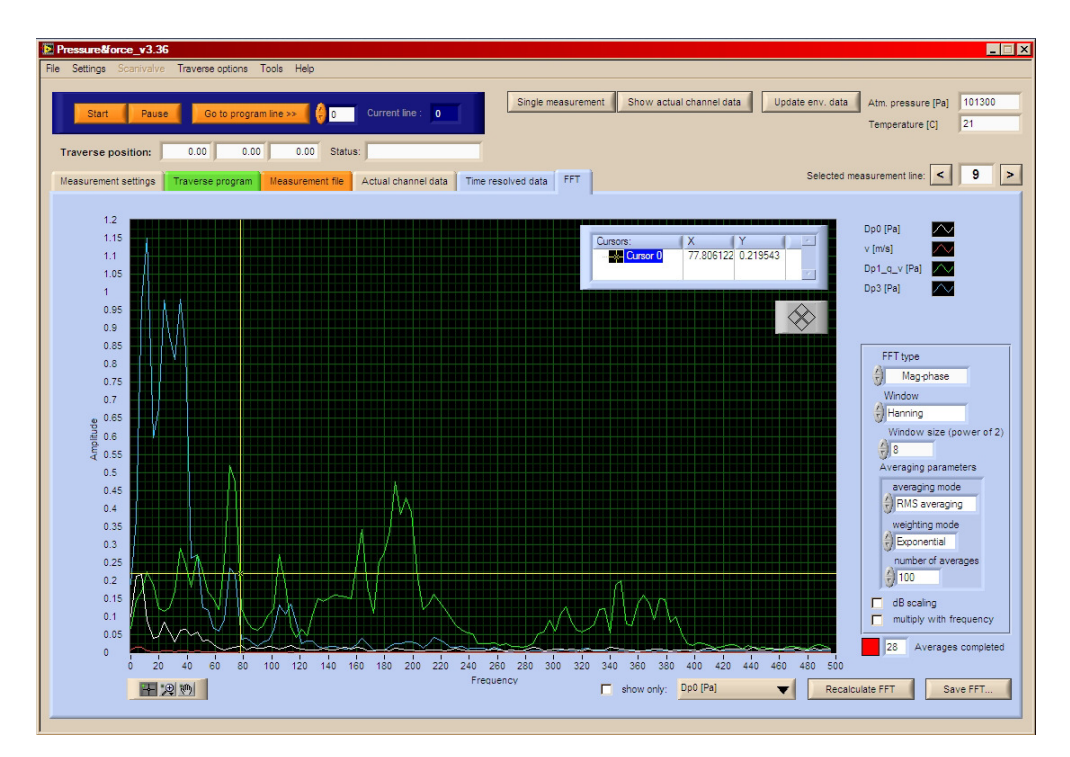

#### **Csatornabeállítások**

A csatornaszerkesztő ablakot a Measurement settings fülön a **Channel settings...** gombra kattintva érhetjük el. Ebben:

- • A felső táblázat sorait kijelöléssel (egyszerű vagy többszörös - Shift gomb lenyomásával) szerkeszthetjük. A kijelölt csatornák beállításai a táblázat alatti clusterben jelennek meg, itt végezhetjük el a módosításokat.
- • <sup>A</sup>**Load** és **Save** gombbal betölthetünk, illete elmenthetjük a csatornabeállításokat egy **.chs** kiterjeszésű fájlba. A mentés szükséges is, mert a fő mérési fájl hivatkozik a **.chs** fájlra.
- Az **OK** és a **Cancel** gombbal hagyhatjuk el a párbeszédpanelt.

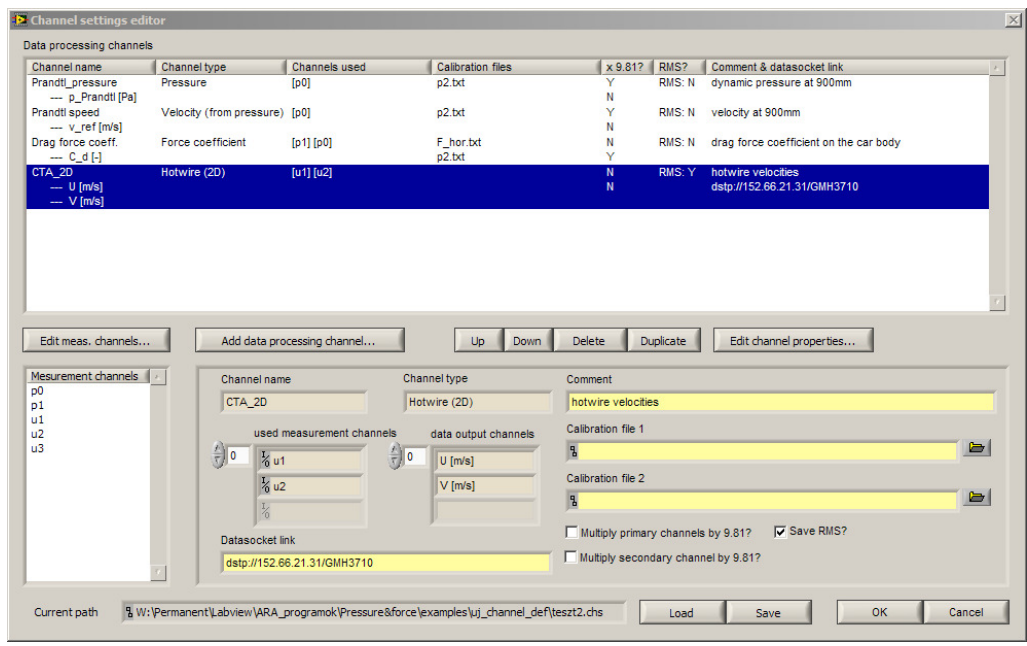

• megadhatjuk, mely adatgyűjtő csatornákon akarunk adatot gyűjteni. (**Edit measurement channels**... gomb). A megjelenő párbeszédablak bal oldali legördülőjében kiválaszthatjuk a számítógépen már definiált DAQmx globális csatornákat, illetve újakat is hozhatunk létre. A lista sorrendjét is változtathatjuk.

#### **Pressure & Force SÚGÓ** 9/37

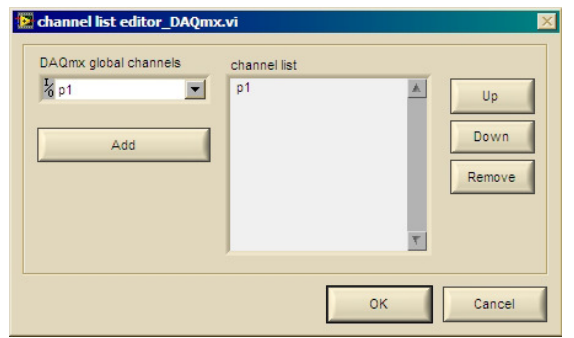

A csatornaszerkesztő ablak bezárása után a mérési csatornák megjelennek a bal alsó táblázatban.

Ezután kell létrehoznunk az adatcsatornákat, azaz, meg kell mondanunk, hogy a mért feszültségekből mit szeretnénk kiszámítani. Ezt az **Add data processing channel...** párbeszédablakban végezhetjük el.

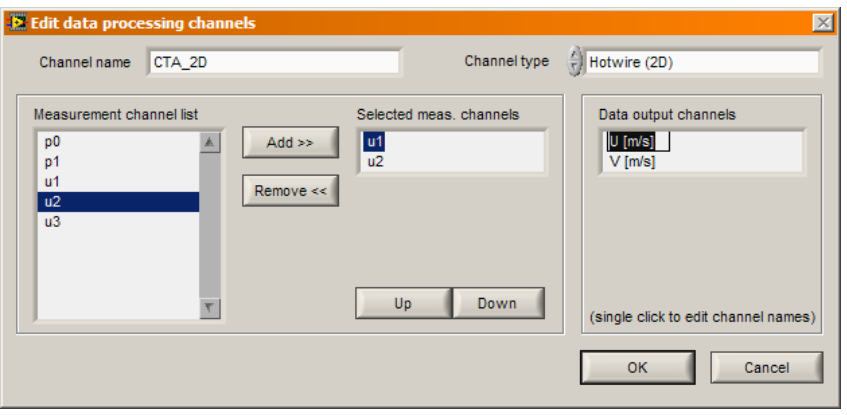

Megadhatjuk a feldolgozó csatorna nevét (például hődrótmérés, sebesség a konfúzorban stb), és kiválaszthatjuk típusát. Egy data processing channel egy vagy több mérőcsatorna mérési adataiból egy vagy több számított adatsort határoz meg. A típustól függ, hogy a mért csatornák közül melyik jelére van szükség, illetve hány adatcsatorna (data output channel) a kimenet. (Például erőtényező meghatározásnál két bemenő feszültségcsatorna kell, az erőre és a referencia dinamikus nyomásra, kimenő adatcsatorna pedig egyedül az erőtényező adatsora.) A típusok magyarázata:

- •*Voltage* (feszültség): nincs átszámítás
- *Pressure* (nyomás): lineáris kalibrációjú nyomástávadó jelébő<sup>l</sup> számítandó nyomás
- *Velocity (from pressure)* nyomásból számolt sebesség: a csatornán mért nyomásból, mint az áramló közeg dinamikus nyomásából számított sebesség
- *Force* (erő): lineáris kalibrációjú erőmérő cella jelébő<sup>l</sup> számítandó erő (azonos a Pressure-el)
- *Force coefficient* (erőtényező): más csatornán mért dinamikus nyomással dimenziótlanított erő ( $c_D = F / p_{din}$ )
- *Pressure coefficient* (nyomástényező): más csatornán mért dinamikus nyomással dimenziótlanított nyomás ( $c_p = p / p_{din}$ )
- *Hotwire (1D*) (hődrót): CTA mérőhíd által kiadott, nem lineáris kalibrációjú sebességjel számítása.
- *Hotwire 2D, 3D, Force 2D, 3D* stb: többkomponensű erő-és hődrótmérések, amelyek speciális kalibrációt igényelnek

A **Data output channel**-ek nevét megváltoztathatjuk.

A fő csatornaszerkesztő ablakban megadhatjuk ezután a további részleteket egy-egy adatfeldolgozó csatornához:

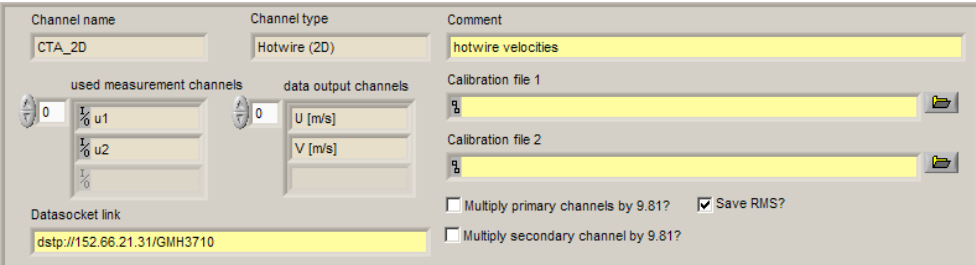

• **Calibration file 1:** a csatornatípustól függő típusú kalibrációs fájl neve. Voltage esetén nem kell megadni. Hődrót kivételével a többi esetben a lineáris kalibrációs modul (Settings menü **Linear transducer calibration...** menüpont) által mentett kalibrációs fájl használható, hődrót esetén (Hotwire: wire1) a **.htwcal** kiterjesztésű, <sup>a</sup>

#### **Pressure & Force SÚGÓ 10/37 Pressure & Force SÚGÓ** 10/37

- **1-D hotwire calibration...** párbeszédpanelban legyártott kalibrációs fájlt kell megadni.
- **Calibration file 2:** a kalibrációval számolt fizikai mennyiséget még •egyszer lineárisan (y = A x +B) skálázhatjuk. Ez például szélcsatorna valós sebességének meghatározásánál hasznos, ahol létezik egy kalibrációs egyenes a más helyen mért sebesség és a mérőtérben kialalkuló sebesség között. Nyomás- és erőtényező számításnál viszont itt kell megadnunk a referencia nyomás csatorna kalibrációs fájlját.
- $\bullet$  **Multiply by 9.81?:** Ha a kalibrációt kg-ban végezzük, de N-t mérünk, vagy vízoszlop mm-ben végezzük és Pa-ban mérünk, akkor a kalibrációs konstansokkal számolt értéket még *g*-vel (9.8065) kell szorozni.
- **Save RMS?:** A fő mérési fájlba nem csak a mért idősor átlagértékét, •hanem négyzetes középhibáját (Root Mean Square Error) is menti.
- **Datasocket link:** a főprogramtól eltér ő hőmérséklet adatforrást •adhatunk meg
- **Comment:** tetszőleges egy soros megjegyzés a csatornáról.

#### **Programvezérlés**

A programvezérlő gombok:

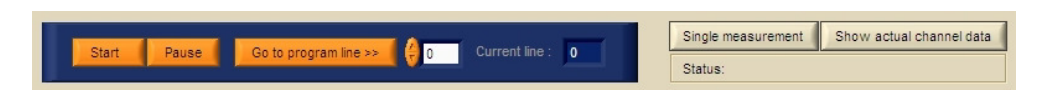

#### **Single measurement**

Egyedi mérés: a beállítások alkalmazásával (**Apply settings**), illetve egy mérésfájl megnyitásával (**File > Open measurement...**) a **Single measurement** gomb letiltása megszűnik. A gomb megnyomása után megjelenő mérés ablakban a mért feszültségek láthatóak, a mérés a STOP gombbal megszakítható. A mérés eredménye a Time resolved data fülön, az FFT fülön, az átlag értékek a Measurement File fülön és az Actual channel datat fül bal oldali tábálázatában jelennek meg.

#### **Show actual channel data**

A mért fizikai mennyiségek folyamatos, azonnali kijelzésére a **Show actual channel data** beragadó gomb használható. A gomb benyomása után a mérés megindul, és a gomb felengedéséig folytatható. A kijelzés az Actual channel data fülön látható.

**Megjegyzés: a mérések alatt ne végezzünk menü- és fájlműveleteket, ne módosítsunk a mérési sorok kommentjein.** 

#### **Automatic measurement panel**

Ha megadtuk a mérésbeállításokat, és egy traverz program fájlt, a bal felső sarok sötétkék mezőjében lévő gombokkal indíthatunk méréssorozatot. (Start/Stop és Pause gomb)

**Start/Stop** gomb: ezzel indítjuk el a *mozgatás - mérés - mozgatás - mérés...* szekvenciát. A gomb felengedésével a mérés a szekvencia következő lépésénél megáll. Az aktuális mérési pont a Current line kijelzőn, és a Traverse program fülön is látható.

**Pause** gomb: az aktuális mérés befejezése után megállítja a szekvenciát. Így végezhetünk például beállítás módosításokat (pld mintavételi idő, frekvencia állítás), majd folytathatjuk a mérést. A gomb felengedése után a szekvencia folytatódik.

**Go to program line>** gomb: megnyomásával az itt beállított sorra ugrik a program. Így más sorszámnál kezdhetünk mérési programot, nem az elején, illetve futó programot a Pause gombbal szüneteltetve, mérsi pozíciókat ugorhatunk át, vagy éppen ismételhetünk meg.

#### **Pressure & Force SÚGÓ 11/37 Pressure & Force SÚGÓ** 11/37

#### **Menüből elérhető funkciók**

#### **Légköri nyomás és hőmérséklet megadása**

Dinamikus nyomásból áramlási sebesség számításához szükséges a légköri nyomás és hőmérséklet értéke. Ezt adhatjuk meg a Settings menü Barometric pressure & temperature menüpontjában.

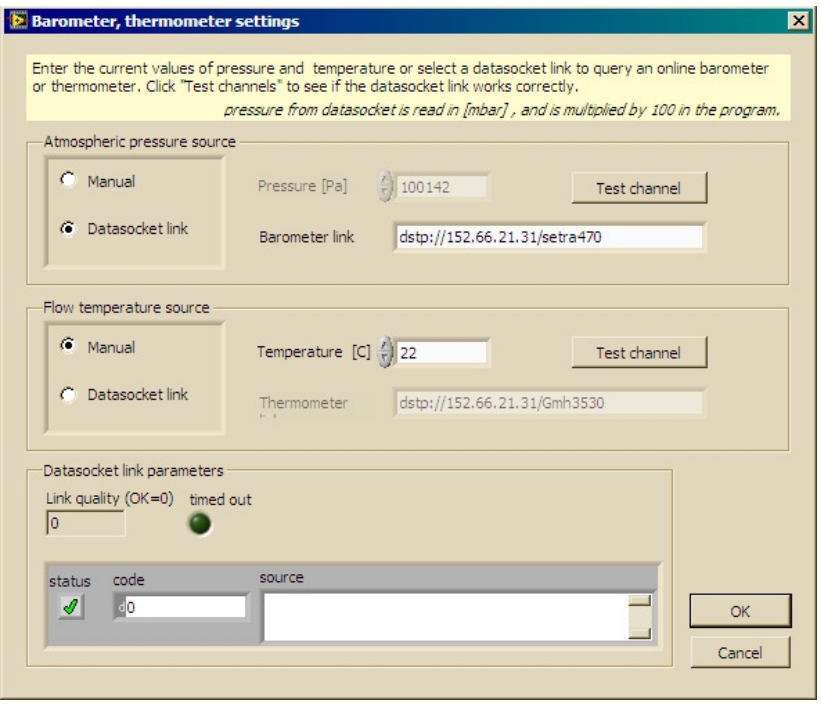

A megadás történhet:

- •manuálisan
- • a hálózaton elérhető más számítógéphez kötött hőmérő ill. digitális barométer lekérdezésével. A lekérdezést a műszer ún. DataSocket linkjének megadásával és a Test channel gomb megnyomásával lehet elvégezni. 1-2 másodperc után megjelenik a mért érték, illetve a hibüzenet, ha nem működik a lekérdezés.
	- Barométer: dstp://152.66.21.31/setra470
- Nagy szélcsatorna hőmérő (sárga): dstp://152.66.21.31/GMH3710
- Labor hőmérő (kék): dstp://152.66.21.31/GMH3530

**Megjegyzés:** a GMH 3530 hőmérőt dughatjuk arra a gépre is, amellyel mérünk, például ha a berendezésünkben áramló levegő hőmérsékletét akarjuk mérni. Ekkor el kell indítani a NI DataSocket Servert, illetve a GMH3710.llb meghajtóprogramot. A program megadja az aktuális DataSocket URL-t, amit megadhatunk a fenti párbeszédpanelben.

Az aktuális értékek a fő programablak jobb felső sarkában láthatóak, illetve aktualizálhatóak az **Update env. data** gombbal.

#### **Kalibráció**

A lineáris távadókalibrációt a Settings menü **Linear transducer calibration...** menüpontjában végezhetjük el. Az egykomponensű hődrótkalibrációt a Settings menü **1-D hotwire calibration...** menüpontban találjuk. Többkomponensű erőmérő rendszerek mátrix kalibrációja a **Multicomponent balance calibration...** menüpontban végezhető el. Ezek részletes leírása a *Transducer\_calibration.llb* súgójában található. (Mindegyik párbeszédablak **Help** gombjával indítható.)

#### **Traverz beállítása**

A Pressure & Force program által végzett automatikus traverzmozgatáshoz ISEL típusú, 1-től 3 tengelyes mozgásvezérlőket használhatunk. Ezek beállítását (inicializálás, koordinátarendszer-váltás, manuális mozgatás stb) a menü **Traverse settings** menüpontjában végezhetjük el. A mozgásvezérlőrészletes leírása az isel\_UI4.x.llb súgójában található.

#### **Pressure & Force SÚGÓ 12/37**

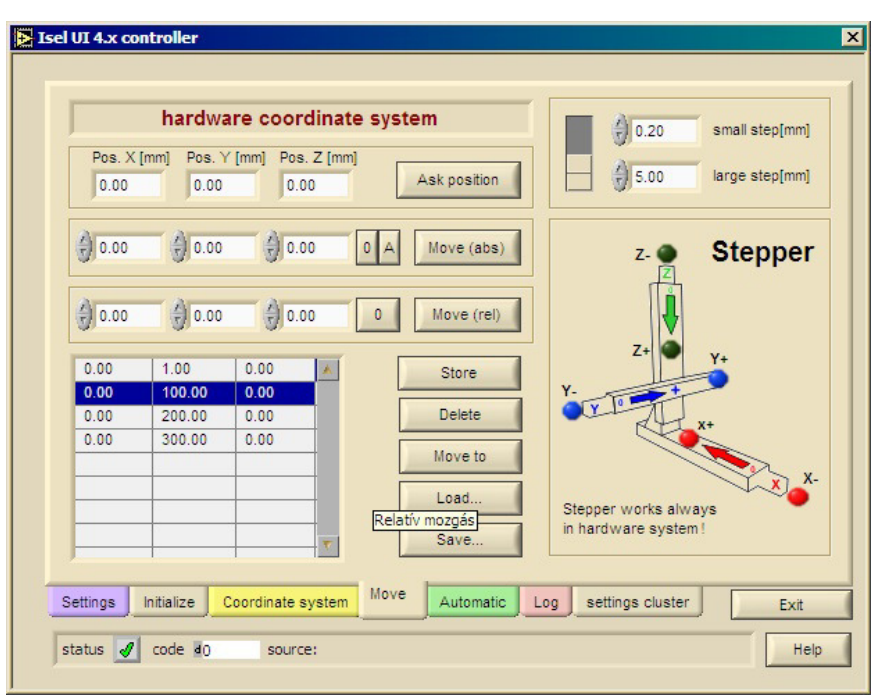

**Megjegyzés: Automatikus mérés nem indítható a traverz inicializálása nélkül!**

#### **Update time-resolved data paths...**

A Tools menü e funkciójával egy adott mérési fájlban a sorokban hivatkozott adatsorfájlok helyét módosíthatjuk. Ezek ugyanis abszolút hivatkozások, ami miatt a program új gépre, más meghajtóra másoláskor nem találná az adatsorokat. Az **Update time-resolved data paths...** panelen a kiválasztott sorokban, vagy az összes sorban a hivatkozások új idősor könyvtárra állíthatóak át.

Az **Update measurement file header** opcióval a mérési fájl fejlécében is módosíthatjuk a könyvtárat, azaz új mérések idősorai is az új könyvtárba fognak kerülni.

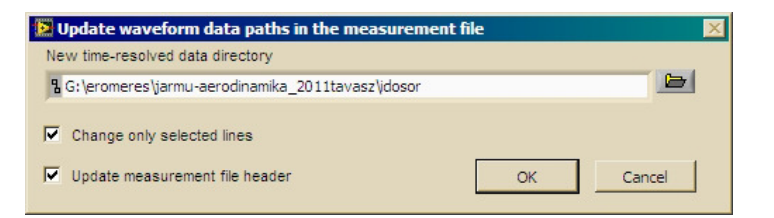

**Megjegyzés:** A fő mérési fájlban történt változások lemezre írásához**Save measurement...**-el el kell menteni a fájlt!

#### **Convert time-resolved data...**

Az elvégzett mérések idősorfájljai a 3 féle formátum között konvertálhatóak e panel segítségével. Konvertálhatunk:

- •a fő mérési fájlban kijelölt sorokat
- •az összes sort
- •fájlböngésző ablakban kiválasztott fájlokat.

Felülírhatjuk az eredeti fájlokat, vagy más könyvtárba is másolhatjuk az új fájlokat. Ez utóbbi esetben a fő mérési fájl hivatkozásait az **update measurement file links** opcióval irányíthatjuk az új helyre.

Az **update measurement file header** opcióval az új formátumra és új helyre állíthatjuk a fájl fejlécben az idősorok általános beállításait.

#### **Pressure & Force SÚGÓ 13/37**

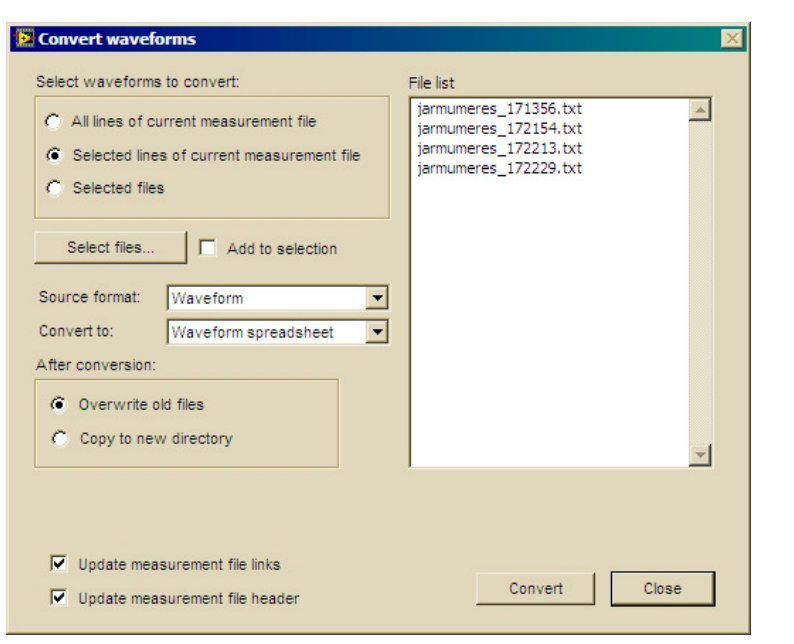

**Megjegyzés:** A fő mérési fájlban történt változások lemezre írásáhozutána **Save measurement...**-el el kell menteni a fájlt!

#### **Egyéb VI-k, LabVIEW programtechnikai tudnivalók**

pressure&force-main.VI hierarchiája tájékoztatásképpen:

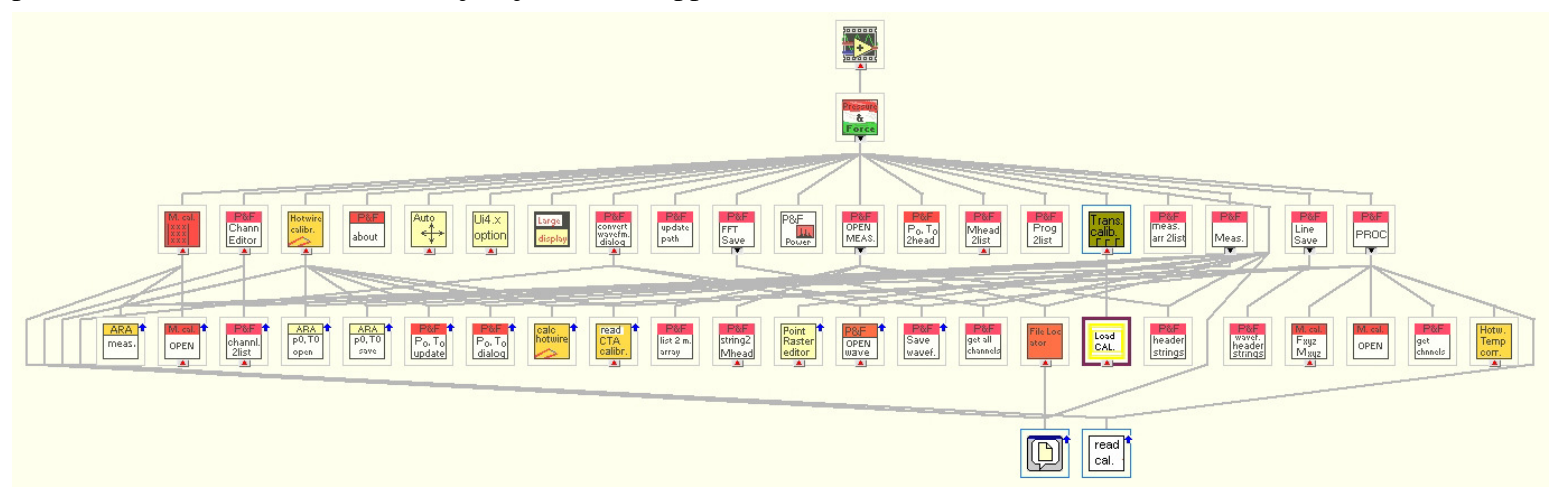

# **Transducer calibration**

- •Adatok
- •Bevezet<sup>ő</sup>
- • Indítás
	- oÖnálló futtatás
	- oMás mérőprogramba beépített változat esetén
- • Linear transducer calibration
	- Kalibráló mód
	- oMérő mód (Measurement mode)
	- oDiagram és hibasáv beállítások
- • Hotwire calibration
	- oBevezet<sup>ő</sup>
	- <sup>H</sup>őmérséklet kompenzáció o
	- oA program használata
	- oKalibráló mód
	- o<sup>H</sup>ődrót-kalibráció egyedi pontok felvételével
	- oGörbeillesztés
	- o Hődrót-kalibráció lefúvatásos módszerrel
	- oAdvanced fül
- • Matrix calibration for multiple load cell balances
	- oBevezet<sup>ő</sup>
	- A program használata o
	- oBal oldali panel
	- oAlsó vezérlőgombok
	- oSettings fül
	- oVoltages fül
	- oCalculate matrix fül
	- oLoading recalculated fül
	- oGraph, 3D Graph fül
- •Egyéb VI-k, LabVIEW programtechnikai tudnivalók

# **Adatok**

Labview könyvtár neve: Transducer\_calibration.llb Verziók leírása: Transducer\_calibration\_versions.txt

Futtatáshoz szükséges: ARA\_Utils.llb

**Megjegyzés:** Az aktuális verzió neve mindig tartalmazza a versziószámot is (pld. Transducer\_calibration\_v4.15.llb). Más programokban való használathoz (ARA-LDA.llb, Pressure&Force.llb) el kell távolítani a verziószámot a fájlnévből (Transducer\_calibration.llb) és a programmal azonos alkönyvtárba kell másolni a fájlt.

# **Bevezető**

Az áramlástani mérésben számos analóg feszülségjelet kiadó mérőeszközt használunk, pld. nyomástáadók, erőmérő cellák, hődrótszondák. Ezek közül a legtöbb lineáris jelleggörbéjű, azaz a mért fizikai mennnyiség és a feszültség között lineáris kapcsolat van, nyomás esetén pld.:

 $p[Pa] = slope * U[V] + zero$ 

ahol *slope* és *zero* a kalibrációs egyenes konstansai.

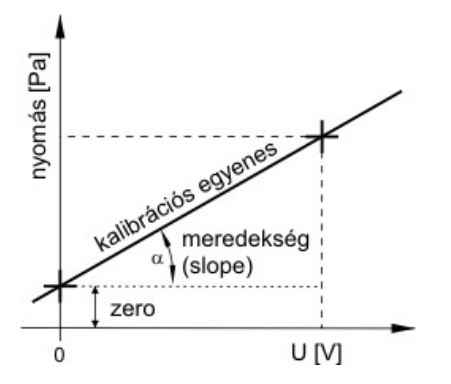

Kalibráció során ezeket a konstansokat határozzuk meg, oly módon, hogy a fizikai mennyiség ismert szintjeit állítjuk elő egy referencia mérőeszköz

#### **Pressure & Force SÚGÓ 15/37 Pressure & Force SÚGÓ** 15/37

segítségével (nyomás esetén például Betz-mikromanométer) és leolvassuk a nyomásmérő eszközünk által kiadott feszültségértéket is. 2 vagy több nyomás-feszültség értékpárból meghatározhatóak a kalibrációs egyenes konstansai.

Kalibráció során:

- Célszerű sok mérést végezni (>10), a diagramban ábrázolt pontokra pedig a legkisebb négyzetek módszerével illeszthetjük a kalibrációs egyenest,
- a fizikai mennyiség beállított értékei öleljék fel a későbbi mérés során •várható értékeket. (Például ha 0-600 Pa közötti nyomásokat fogunk mérni később a nyomásmérőnkkel, akkor a kalibráció során vegyünk fel 0 és 600 Pa nyomást is.) Így a mérés során nem kell extrapolálni, ez ugyanis növelné a mérési bizonytalanságot. Különösen igaz ez a nem lineáris jelleggörbékre, pld. CTA.
- A lineáris, hőmérsékletkompenzált mérőműszerek meredeksége •(*slope*) általában elég stabil az időben, így már régebben elvégzett kalibráció esetén új kalibráció helyett elegendő egyetlen mérést végezni. Például nyomásmérők esetében 0 nyomáskülönbségnél végzünk egy kalibrációs mérést és az így kapott egyetlen nyomásfeszültség adatpárból a kalibrációs egyenes *zero* értéke meghatározható (Úgymond nullázzuk a távadót).

#### **Indítás**

#### **Önálló futtatás**

Az Transducer calibration.llb-n kattintva, megnyílik egy Labview ablak és megjelenik benne a könyvtár tartalma. Elől látható a:**l**

- 1. **Transducer\_calibration\_general.vi**: alprogram lineáris jelleggörbéjűtávadók kalibrációjára
- 2. **Hotwire\_calibration.vi:** alprogram nemlineáris, egykomponensűhődrótszondák (CTA) kalibrációjára

3. **Multiple\_load\_cell\_calibration.vi:** alprogram többkomponensűerőmérő rendszerek kalibrációjára.

Ezekre duplán kattintva, az eszköztárban a **Run** gombot megnyomva elindul az adott program.

#### **Más mérőprogramba beépített változat esetén**

Az adott program menüjéből a "Linear transducer calibration", "Hotwire calibration" menüpont, vagy hasonló gomb megnyomása után érjük el őket.

#### **Linear transducer calibration**

A programnak két üzemmódja van:

- •kalibráló mód: mérőpontok felvétele és automatikusan görbe illesztése
- • mérő mód: meglévő (megnyitott) kalibráló görbe ellenőrzése, visszamérése

#### **Kalibráló mód**

**New Calibration** és **End Calibration** gombbal lehet a kalibráló módba lépni, illetve azt elhagyni.

#### **Pressure & Force SÚGÓ** 16/37

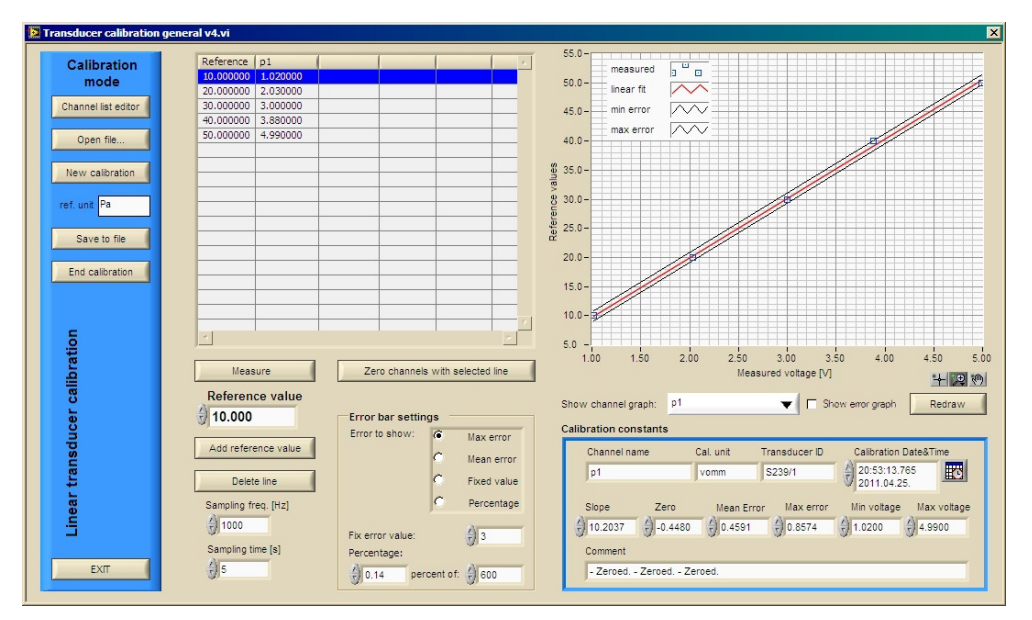

A **Channel list editor**ban tudjuk kiválasztani azokat a mérőcsatornákat, amelyeken mérni szeretnénk. A panel bezárása után a bal oldali táblázat fejlécében láthatjuk az 1. oszlopban a referencia eszközzel mért fizikai mennyiséget, az azt követő oszlopokban az egyes csatornákon mért feszültségeket [V]-ban.

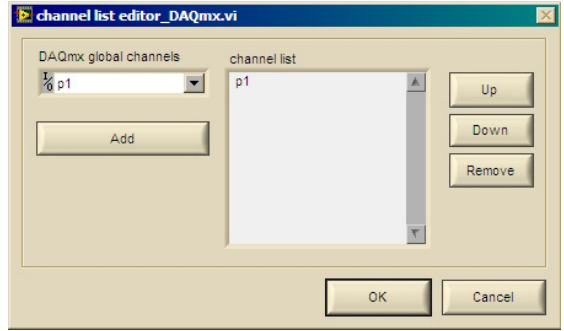

Kalibráló módban a csatornák beállítása után a **Measure** gomb megnyomásával végezhetünk feszültségméréseket. A mérés időtartamát és mintavételi frekvenciáját állíthatjuk (**Sampling frequency**, **sampling time**). A mérés eredménye megjelenik a táblázatban. Az adott sorhoz a referencia műszerrel mért fizikai mennyiség **Add reference value** paranccsal adható hozzá. Hibás mérés a **Delete line** paranccsal törölhető.

A görbeillesztés minden mérés után automatikusan megtörténik. Az egyes csatornák kalibrációs görbéi a jobb oldali diagram alatti **Show channel graph** legördülő menüben választhatóak ki. Szükség esetén a **Redraw**gombbal újra elvégezhetjük a görbeillesztést és kirajzolást.

A **Show error graph** opcióval a kalibrációs görbétől való eltérés mutatható meg, ebben az X tengely egybeesik a kalibrációs egyenessel, a hibasávok vízszintes egyenesek. Ezzel a diagrammal az esetleges kiugró eltérések azonosíthatóak, illetve mérő módban az, hogy az ellenőrző mérések a hibasávon belülre esnek-e.

A **Show channel graph** legördülőben kiválasztott csatorna adatai láthatóak a diagram alatti kék dobozban is. Itt adjuk meg a kalibráció dátumát, a távadó azonosítóját manuálisan! Ha kell, itt a konstansokhoz is hozzányúlhatunk.

A kalibráció befejezése előtt a **Save to file...** paranccsal elmentjük a kalibrációs fájlokat. A program a *csatornanév*.txt nevet ajánlja fel.

#### **Mérő mód (Measurement mode)**

A program indulásnál mérő módban van. Ha eddig nem tettük meg, a **Channel list editor**-ban válasszuk ki a csatornákat, amelyeken mérni akarunk. A kalibrációs fájlok megnyitásához ezután az **Open file...** gombot válasszuk. Itt minden csatornához hozzárendelhetünk egy kalibrációs fájlt a sor kiválasztásával és az **Add** gomb megnyomásával.

#### **Pressure & Force SÚGÓ 17/37**

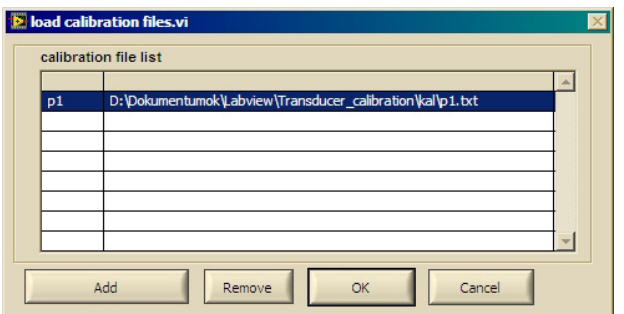

A betöltött kalibrációs görbék megjelennek a jobboldali diagramban, és az alatta lévő kék szegélyű boxban. Szükség esetén alkalmazzuk a **Show channel graph** legördülőt és a **Redraw** gombot.

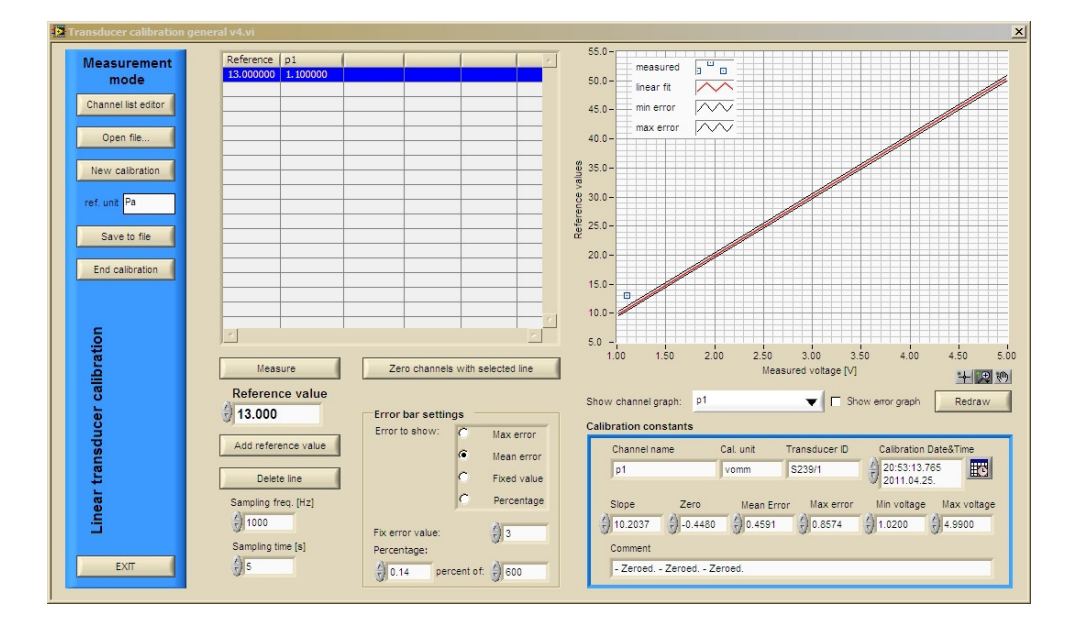

Ellenőrző méréseket a Measure gomb lenyomásával végezhetünk. A kalibrációs görbe és az ellenőrző mérés közötti eltérést a Zero transducer with selected line gomb megnyomásával végezhetjük el. Előtte ki kell választanunk azt a sort a táblázatban, amelyre akarjuk illeszteni a kalibrációs egyenest.

Az ily módon javított kalibrációt a **Save to file...** paranccsal menthetjük el. Tanácsos a régi kalibrációs fájlok egyszerű felülirása.

#### **Diagram és hibasáv beállítások**

- •Zoom, eltolás a diagram alatti 3 szürke gombra kattintással lehetséges.
- • A tengelyeken jobb gombbal kattintva az autoskála ki be kapcsolható és a tengely formázható.
- • a pontok és görbék megjelenése a jelmagyarázaton jobb gombbal kattintva változtatható.
- <sup>A</sup>**Show error graph** opcióval a kalibrációs görbétől való eltérés •mutatható meg,
- Az Error bar settings boxban beállíthatjuk milyen hibát jelenítsünk •meg:
- a görbeillesztés átlagos hibája •
- •a görbeillesztés max. hibája
- • egy abszolút hiba érték (fix error value, manuálisan megadható, ez lehet példáula műszer specifikációjában szereplő mérési hiba, pld. +/- 5 Pa)
- abszolút hibaérték egy mérési érték (pld. a műszer méréshatára) •százalékaként megadva.

#### **Hotwire calibration**

#### **Bevezető**

A hődrót anemometriában (hotwire anemometry, Constant Temperarure Anemometry) a hődrót (CTA-)szenzor egy mérőhídhoz kapcsolódik. A mérőhíd a szenzort érő áramlási sebességváltozás okozta ellenállásváltozást feszültségváltozássá alakítja, tehát a szenzort érő áramlási sebességtől függően változó feszültséget mérhetünk a híd kivezetésén. Azonban az összefüggés nem lineáris, hanem harmad- vagy magasabbfokú polinommal illetve az ún. King-szabállyal írható le:

 $U[V] = (A * v [m/s] ^ n + B )^0 0.5$ 

#### **Pressure & Force SÚGÓ** 18/37

ahol *A, B* és *n* a kalibrációs görbe konstansai. Polinom illesztés esetén a polinom Ai konstansait keressük:

v  $[m/s] = A0 + A1 * U[V] + A2 * U[V]^2 + A3 * U[V]^3 + ... + An *$ U[V]^n

A konstansok ismeretében - hasonlóan a lineáris jelleggörbéjű szenzorok esetéhez - meghatározhatjuk a feszültségjelből az áramlási sebességet.

Az ismert sebességű áramlás előállítása történhet

- • szélcsatornában (a hődrót szenzor mellé másik mérőeszközt teszünk, például lézer-doppler anemométert amellyel közvetlenül sebességet mérünk vagy Prandtl csövet, amelyen mért dinamikus nyomásból számítható a közeg sebessége)
- kalibrátorral, amely tulajdonképpen egy nyomó üzemű mini  $\bullet$ szélcsatorna, melynek a fúvókáján kilépő levegő sebessége az 1. keresztmetszetben mért nyomás és a légköri nyomás különbségéből Bernoulli egyenlettel számítható.

#### **Hőmérséklet kompenzáció**

A nyomástávadók, erőmérő cellák nagy részével ellentétben, a CTA rendszerek nem hőmérséklet-kompenzáltak, azaz az áramló közeg hőmérsékletváltozása hibát okoz a mérésben. Ezért a közeg hőmérsékletét mind kalibrációkor, mind méréskor mérni kell, és az aktuálisan mért jelfeszültségből egy korrigált - a kalibrálási hőmérsékletre visszavezetett jelfeszültséget lehet kiszámítani.

#### **A program használata**

A programnak két üzemmódja van:

- •kalibráló mód: mérőpontok felvétele és automatikusan görbe illesztése
- •mérő mód: meglévő (megnyitott) kalibráló görbe ellenőrzése

#### **Kalibráló mód**

**New calibration** és **End Calibration** gombbal lehet a kalibráló módba lépni, illetve azt elhagyni. **Open file... / Save file...** segítségével betölthetjük és tárolhatjuk a .htwcal kiterjesztésű kalibrációs fájlokat.

A **Settings** fülön a következő beállításokat kell elvégeznünk a kalibráció megkezdése előtt:

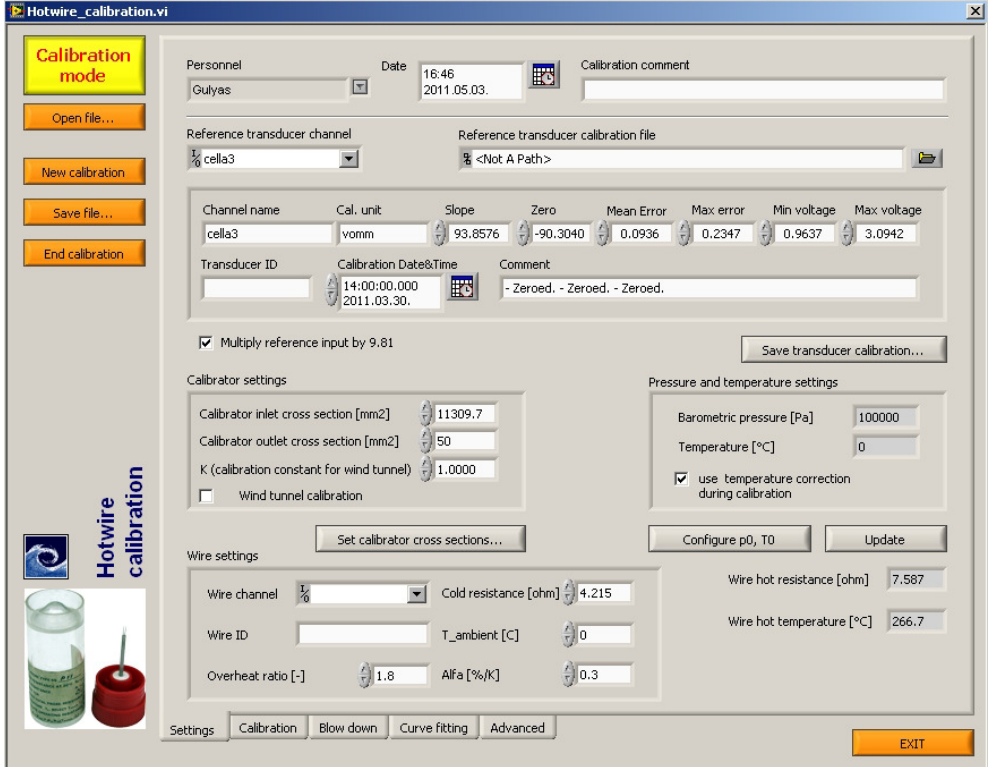

- **Personnel, Date, Calibration comment**: mérőszemélyzet, dátum, megjegyzés.
- **Reference transducer channel**: A referenciasebesség méréséhez használt nyomástávadó csatornája

#### **Pressure & Force SÚGÓ** 19/37

- **Reference transducer calibration file**: A referencia távadó kalibrációs fájlját kell betöltenünk a Browse gomb segítségével. Ekkor az alatta lévő keretben megjelennek a távadó kalibrációs adatai.
- **Multiply by 9.81**: Megszorozza a kalibrációs konstansokat g-vel •(9.81-el). Akkor kell kipipálni, ha a nyomástákalibráció vízoszlopmm-ben történt, nem Pa-ban.
- **Save transducer calibration...** : menthetjük a hődrót-kalibráció során •esetleg módosított nymoástávadó kalibrációt. (Például ha a Calibration fülön nullázzuk a távadót, akkor ez célszerű.)
- • **Calibrator settings**: meg kell adnunk, hogy szélcsatornában vagy kalibrátorral kalibrálunk. A Set calibrator cross-sections... párbeszédablakban megadhatjuk, hogy mekkora a kalibrátor nagy átmérője és kis átmérője. A >> gombbal a keresztmetszeteket [mm2] kell kiszámítani. A calibrator outlet cross-section nyíl gombjávan a rendelkezésre álló kalibrátor fúvókák kersztemtszetei közül választhatunk.

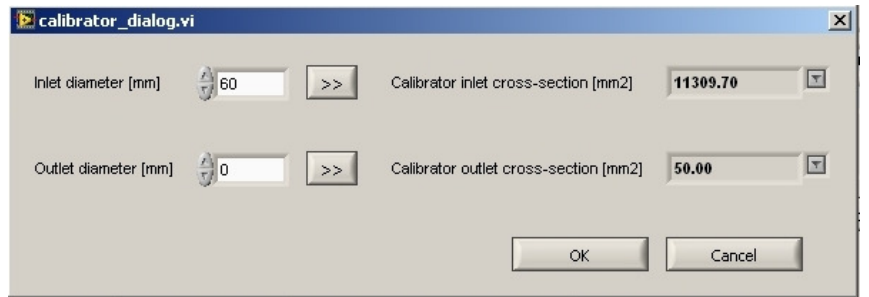

 $\bullet$  **Pressure and temperature settings**: Az aktuális hőmérséklet és barometrikus nyomás értékeket mutatja. Amennyiben módosítani szeretnénk, a **Configure p0, T0...** gombbal tehetjük meg.

A megadás történhet:

- o manuálisan
- o a hálózaton elérhető más számítógéphez kötött hőmérő ill. digitális barométer lekérdezésével. A lekérdezést a műszer ún. DataSocket linkjének megadásával és a Test channel gomb megnyomásával lehet elvégezni. 1-2 másodperc után megjelenik a mért érték, illetve a hibüzenet, ha nem működik a

lekérdezés. Barométer: dstp://152.66.21.31/setra470 Nagy szélcsatorna hőmérő (sárga, Greisinger GMH3710): dstp://152.66.21.31/GMH3710 Labor hőmérő (kék): dstp://152.66.21.31/GMH3530

Megjegyzés: a hőmérőt dughatjuk arra a gépre is, amellyel mérünk, például ha a kalibrátorból kijövő levegő hőmérsékletét akarjuk mérni. Ekkor el kell indítani a NI DataSocket Servert, illetve a GMH3710.llb meghajtóprogramot. A program megadja az aktuális DataSocket URL-t, amit megadhatunk a fenti párbeszédpanelben.

Az p<sup>0</sup>, T0 értékek aktualizálhatóak az **Update** gombbal.

- **Wire settings**: A hődrótszenzor adatait állíthatjuk itt be:
	- o **Wire channel**: a hődróthíd kimeneti feszültségét mér<sup>ő</sup>adatgyűjtő csatorna
	- o **Wire ID**: a szenzor azonosítója /sorozatszáma. Célszer<sup>ű</sup> megadni, mert régi kalibrációkkal öszehasonlítva például kiderülhet, hogy a hődrót sérült, ha a hideg ellenállása jelentősen megváltozik.
	- o **Overheat ratio (a)**: hődrót túlhevítési arány: a hődrót meleg (mérés közbeni) és hideg (kalibráció előtti, közeggel azonos hőmérsékleten mért) ellenállásának aránya. Azért fontos ez, mert a CTA mérőhíd visszacsatolt szabályozóköre valójában a drótnak a meleg ellenállását fogja állandóan tartani.

 $a = R$  hot / R ambient

- o **Cold resistance [ohm]**: kalibráció előtt a híd segítségével meghatározott hideg drótellenállás értéke.
- o **T\_ambient [C]**: külső hőmérséklet a drótellenállás mérésénél
- o **Alfa [%/K]**: a hődrótszál hőmérsékleti együtthatója (%-os fokonkénti fajlagos ellenállásnövekedés )
- A wire settings adataiból meghatározható a **wire hot resistance [Ohm]** és **wire hot temperature [C]**. Előbbit be kell állítanunk a mérőhídon, mielőtt megkezdjük a kalibrálást.

#### **Pressure & Force SÚGÓ 20/37**

#### **Hődrót-kalibráció egyedi pontok felvételével**

#### Ez a **Calibration** fülön történik.

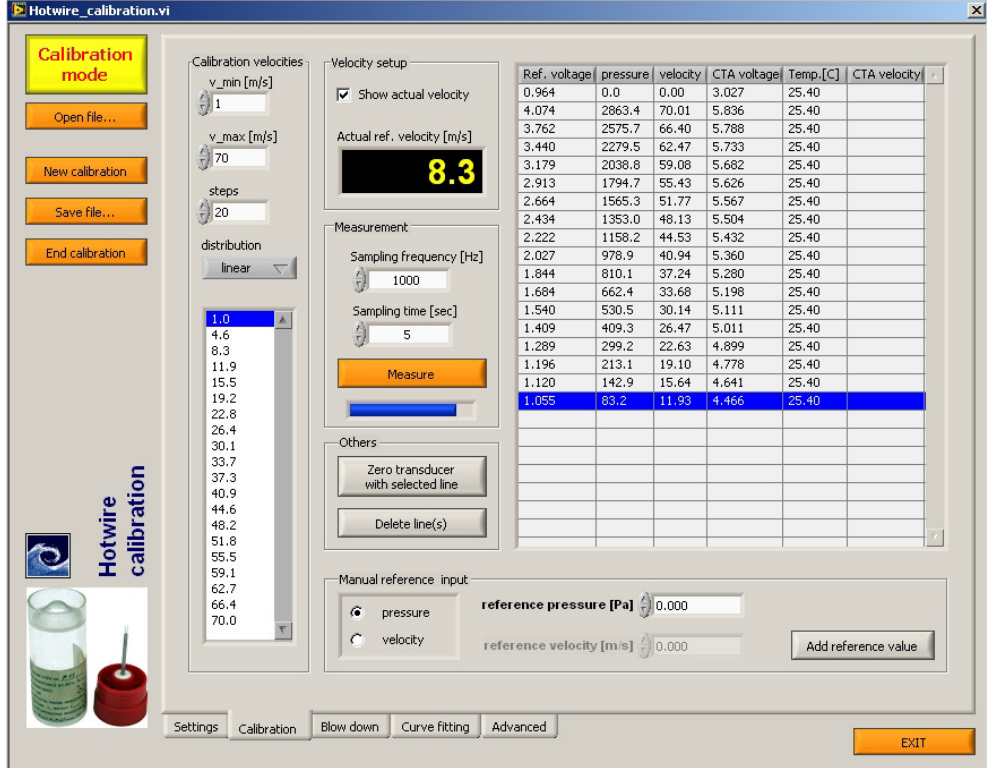

A jobboldali szövegmezőben jelennek meg az egyes kalibrációs mérések, azaz a nyomástávadón mért feszültség, az abból számolt nyomás és sebesség, a hődróton mért feszültség és az aktuális hőmérséklet. A sorok törölhetőek a Delete line(s) gombbal. (Többszörös kijelölés: shift+egérkattintás)

• <sup>A</sup>**Calibration velocities** keret segít abban, hogy kiválasszuk a beállítandó kalibrálási sebességeket: megadhatjuk a min. és max. sebességet, amelynél mérni fogunk, a sebességlépcsők számát, és végül, hogy a mérőpontokat lienárisan, vagy logaritmikusan akarjuk kiosztani. Bármely paraméter változtatásánál az alsó listában megjelennek a kiszámított sebességek.

- <sup>A</sup>**Velocity setup** keretben be/kikapcsolhatjuk a nyomástávadó által mért nyomásból számolt aktuális sebesség kijelzését.
- <sup>A</sup>**Measurement** keretben a mérés időtartamát, mintavételi frekvenciáját állíthatjuk, és elindíthatjuk a mérést.
- Célszerű még kikapcsolt kalibrátornál / szélcsatornánál (nulla szélsebességen) egy mérést végezni, és a nyomástávadót nullázni, ugyanis a nyomástávadók nullpontja kis mértékben sokszor "elmászik" néhány tized Pa-t. A nullmérés után a **Zero transducer with selected line** nullázzuk a távadót, azaz módosítjuk a távadó kalibráció 'zero' értékét (lásd **Settings** fül), így főleg kis sebességeknél pontosabb lesz a referencia sebesség meghatározása.
- <sup>A</sup>**Manual reference input** keretben a nyomástávadón mért helyett beadhatunk más forrásból származó (kéziműszerel mért, műszerről leolvasott) nyomás, vagy sebességértéket is. Kiválasztva azt, hogy nyomást vagy sebességet akarunk-e beadni, a táblázat választott sorában felülírhatjuk ezeket az értékeket az **Add reference value**gombbal.

#### **Görbeillesztés**

A **Calibration** fül táblázatában látható mérési értékek a **Curve fitting** fül diagramjában is megjelennek. A **Redraw** gombbal frissíthetjük a diagramot.

#### **Pressure & Force SÚGÓ 21/37**

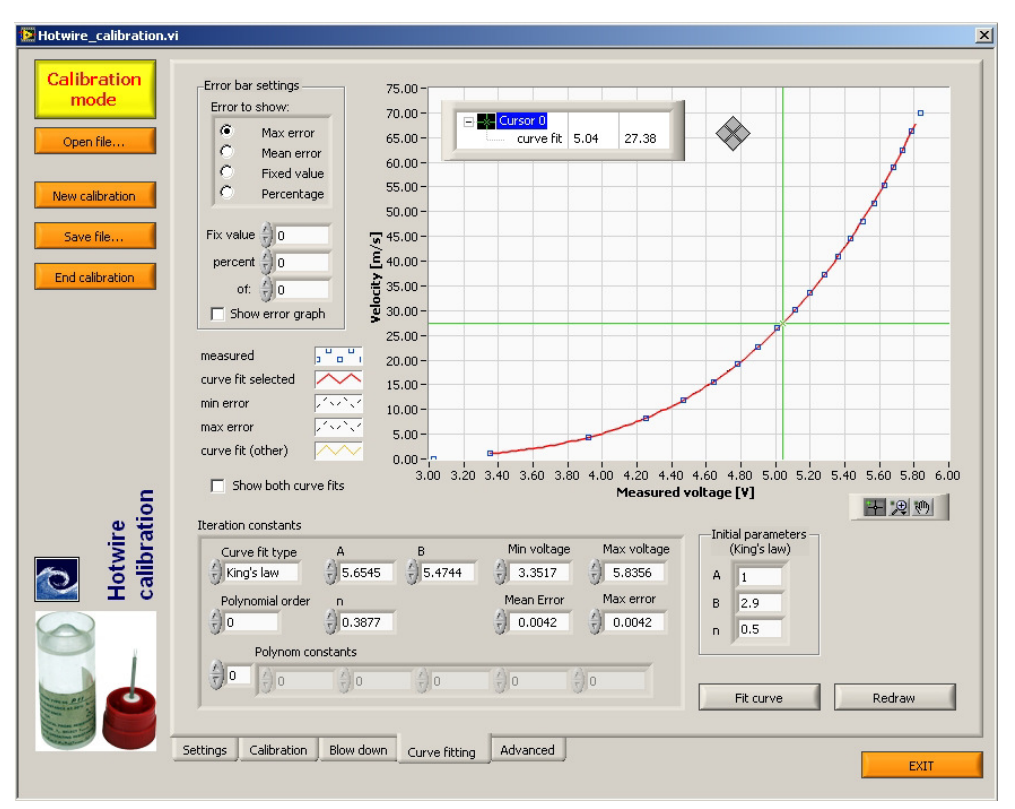

Az **Iteration constants** keretben választhatjuk ki, milyen típusú görbét illesszen a program (**Curve fit type**), illetve tartalmazza az görbeillesztési iteráció eredményét is, a konstansokat, illetve a pontok eltérését az illesztett görbétől m/s-ban is (**Mean error, max error**). Az illesztést magát a **Fit curve** gomb végzi.

Az **Error bar settings** keretben kiválaszthatjuk, milyen hibasávokat jelenítsen meg a. program. A **Show error graph** pipával pedig a pontok illesztett görbe körüli eltérését mutatja a diagram, és nem az illesztett görbét. A **Show both curve fits** pipával mindkét görbét (a King szabály szerintit és a polinomiálist) is megjeleníthetjük. (A **Curve fit type**-ban kiválasztott a 'selected', a másik görbe az 'other'. Előtte az illesztést mindkét típusra el kell végezni!)

#### **Hődrót-kalibráció lefúvatásos módszerrel**

A DISA és Dantec hődrót-kalibrátorok képesek nem csak állandó sebességet, hanem a primer nyomás folyamatos csökkentésével (a primer levegőtartály lefuvatásával) egyenletesen csökkenő sebességet is előállítani. Ezzel egy sok pontos mérés kiváltható, amennyiben szimultán mérjük a hődróton lévő feszültséget és referencia nyomást. (Szélcsatornás mérésnél ugyanez megoldható a szélcsatorna folyamatos felpörgetésével is.)

Lefúvatásos kalibráció a **Blow down** fülön lehetséges.

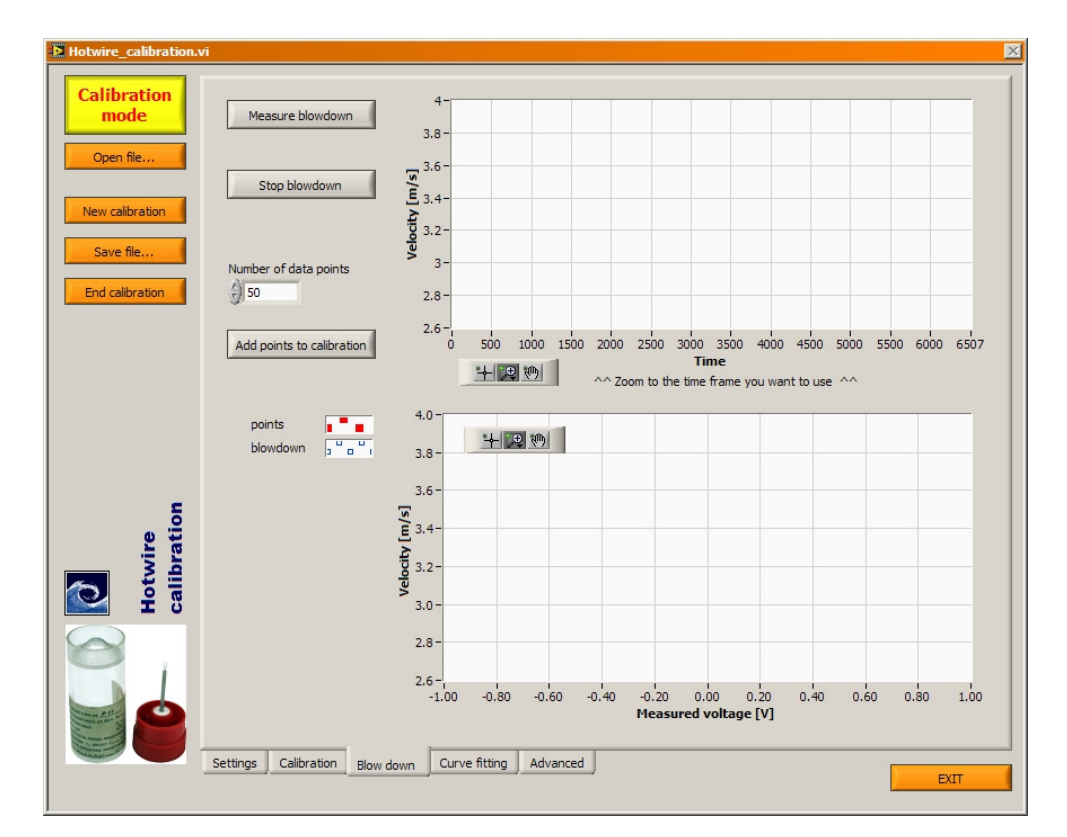

- 1. A **Measure blowdown** gombbal elindítjuk az adatgyűjtést.
- 2. A hődrót kalibrátoron megnyomjuk a *Scan* gombot, ezzel megindul a lefuvatás, majd a sebességcsökkenés egy idő után megáll. Ha

#### **Pressure & Force SÚGÓ 22/37**

szélcsatornában kalibrálunk, a sebességet folyamatosan 0-ról maximumra állítiuk)

- 3. A **Stop blowdown** gombbal megállítjuk a mérést.
- 4. A felső diagramban látjuk a mért sebesség idősorát. Zoomoljunk a változó sebességű időtartományra, amelyet szeretnénk kalibrációra használni! (Szükség esetén használhatjuk a kizoomolás és fit zoom funkciókat, amelyek a diagram bal alsó sarkában lévő Zoom eszköztáron találhatóak.)
- 5. A program az alsó diagramon ábrázolja a mért referenciasebesség hődrótfeszültség pontpárokat. Ezek elég zajosak, ezért ezen pontokat átlagolhatjuk (**Number of data points**) és az átlagolt pontokat hozzáadhatjuk a Calibration fülön található táblázathoz.
- 6. A **Curve fitting** fül diagramján Redraw nyomása után látjuk az új pontokat is.

A zoom illetve a **Number of data points** segítségével a blowdown pontokat tetszőlegesen igazíthatjuk. Ha nem tetszenek a hozzáadott pontok, a **Calibration** fülön a **Delete selected line(s)** gombbal törölhetjük őket.

A lefuvatást érdemes a kalibrátor FLOW szabályozójának több állásánál megismételni, így nagyobb sebességtartományt le tudunk fedni a pontokkal.

#### **Advanced fül**

- • **Iteration settings**
	- o **Termination**: a King-szabály szerinti görbeillesztési iteráció paraméterei állíthatóak itt.
	- o **Extrapolation limits**: az illesztett görbe a kalibrációs határon (min. és max. voltage) túl megnyújtható.
	- o **Error out**: iterációs rutin hibajelentése
- $\bullet$  **Velocity indicator moving average**: a Calibration fülön mutatott actual flow velocity értéket pillanatnyi mérések mozgó átlagából képezzük. A mozgó átlag hossz növelésével a kijelzett érték ingadozása csökkenthető.

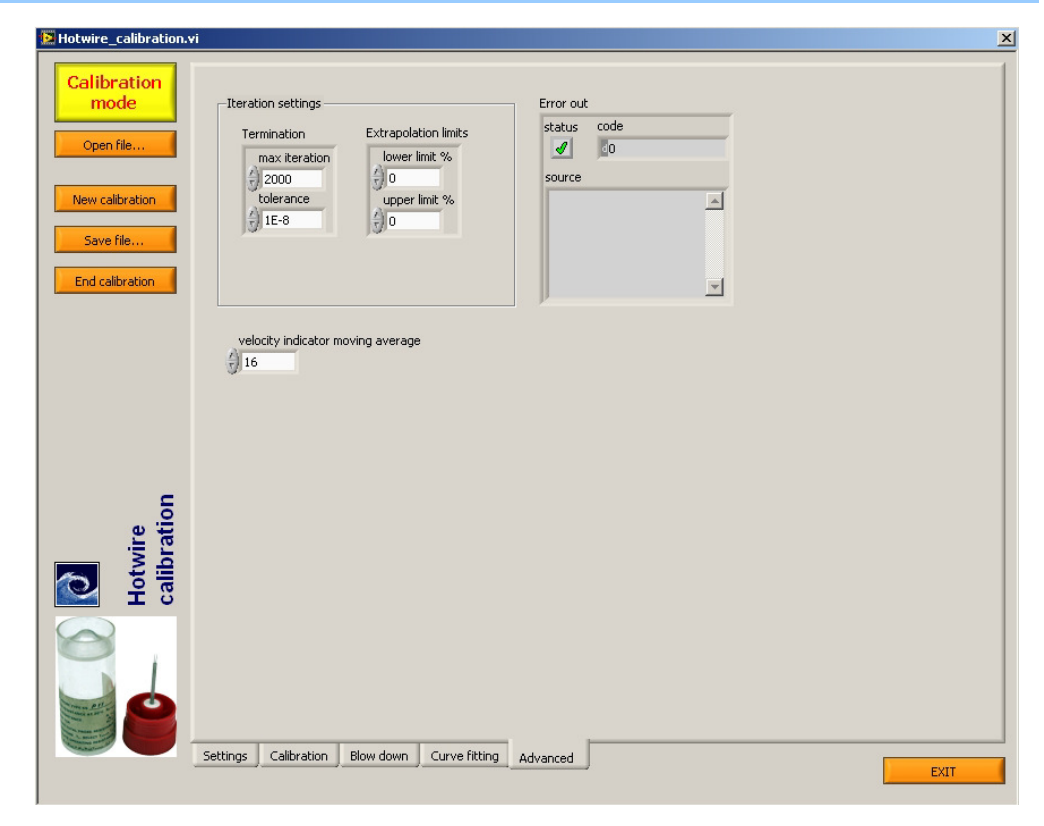

#### **Matrix calibration for multiple load cell balances**

**(Többkomponensű erőmérő rendszerek mátrix kalibrációja)**

#### **Bevezető**

Több erőkomponenst mérő rendszereknél nem zárható ki, hogy az egyik komponens terhelése (pld. függőleges irányú erő) ne hasson egy másik komponens (pld. vízszintes irányú erő) mérésre szolgáló mérlegcellára vagy nyúlásmérő bélyegre. Ezért a terhelés meghatározásánál nem csak az adott cella jelét, hanem az összes többiét is figyelembe kell venni.

$$
F_i = f(E_j)
$$

ahol F i az erő vagy nyomatékkomponens, E j a cellákon mért feszültség, j = 1 … n az erőmérő cellák száma.

Az összefüggés nem lineáris, ezért akár negyed-, ötödfokú illesztést szükséges végezni. A cellák egymásra hatását azonban a magasabb fokú szorzatokban nem mindig veszik figyelembe.

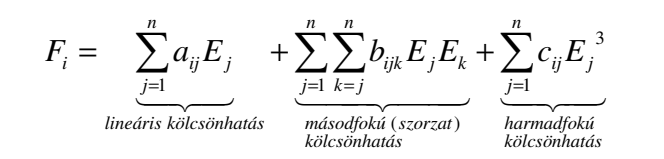

Két erőkomponens két cellával történő mérése esetén például a harmadfokú összefüggés:

$$
\begin{bmatrix} F_1 \ F_2 \end{bmatrix} = \begin{bmatrix} a_{11} & a_{12} & b_{111} & b_{112} & b_{122} & c_{11} & c_{12} \\ a_{21} & a_{22} & b_{211} & b_{212} & b_{222} & c_{21} & c_{22} \end{bmatrix} \begin{bmatrix} E_1 \\ E_2 \\ E_1 E_2 \\ E_2 \\ E_3 \\ E_4 \\ E_2 \\ E_3 \\ E_2 \\ E_3 \end{bmatrix}
$$

amely rövidítve:

 $E = \underline{K} \cdot E$ 

ahol K a kalibrációs mátrix, F az erő-és nyomatékvektor, E a cellafeszültségek különböző fokú szorzatainak vektora. A K mátrix egy sorában szereplő konstansok száma : 2 n + ( n − 1 ) n 2 . Az alábbi táblázatból kivehető, hogy 6 erő- és nyomatékkomponens esetén közel 200 konstansunk is lehet.

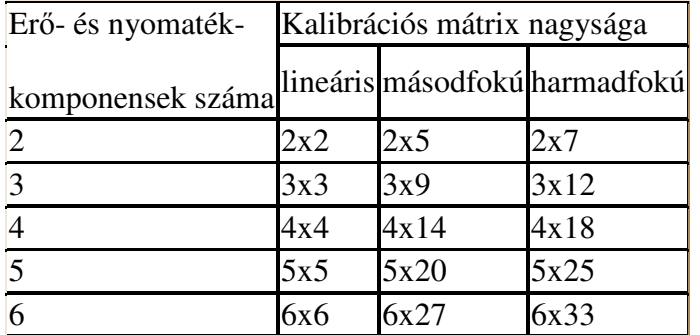

Ennek megfelelően a kalibráció során a konstansok számát jóval meghaladó Load1, Load2, ... terheléskombinációt kell felvenni.

A kalibráció során felvett F és E vektorokból minden erőkomponensre vonatkozóan az alábbi egyenletrendszer írható fel:

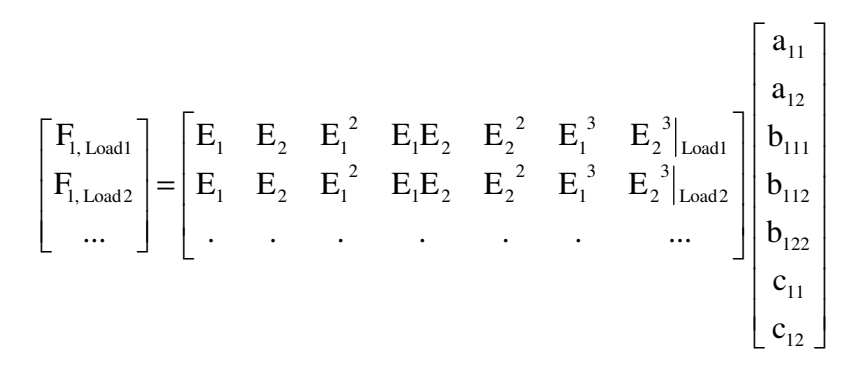

Az F vektor értékei ugyanazon erőkomponens egymás utáni különböző terheléseit tartalmazza, az E... mátrix egyes sorai pedig az adott terhelésnél mért feszültségeket.

A fenti összefüggés lineáris egyenletrendszerként megoldható, az ismeretlen konstansok vektora [ a<sub>11</sub> ... c <sub>12</sub> ] meghatározható. (Labview Solve Linear Equations VI-je.) Amennyiben az egyenletrendszer megoldásához szükségesnél több kalibrációs mérésünk van, a rutin a legkisebb négyzetek módszerével közelítő értékeket ad eredményül. A műveletet minden komponensre elvégezve a K kalibrációs mátrix felírható. A megoldás során azt feltételezzük, hogy 0 terhelésnél 0 a cellák feszültsége is. Mivel ez a gyakorlatban nem így van, a kalibráció előtt, 0 erőterhelésnél mért cellafeszültségek (Zero Vector) az aktuálisan mért felszültségekből levonandóak.

#### **A program használata**

A kalibráció a következő lépésekből áll:

- 1. Csatornák nevének, erőkomponensek számának, mátrix fokszámának beállítása
- 2. Cellafeszültség mérése terhelés nélkül (Zero Vector felvétele)
- 3. Terhelési kombinációk mérlegre rakása, cellafeszültség mérése minden kombinációnál
- 4. Kalibrációs mátrix számítása, ábrázolása 2D és 3D diagramon
- 5. Mátrix visszaellenőrzése további teherkombinációk felrakásával és a számított értékek összehasonlításával
- 6. Kalibrációs fájl mentése.

#### **Bal oldali panel**

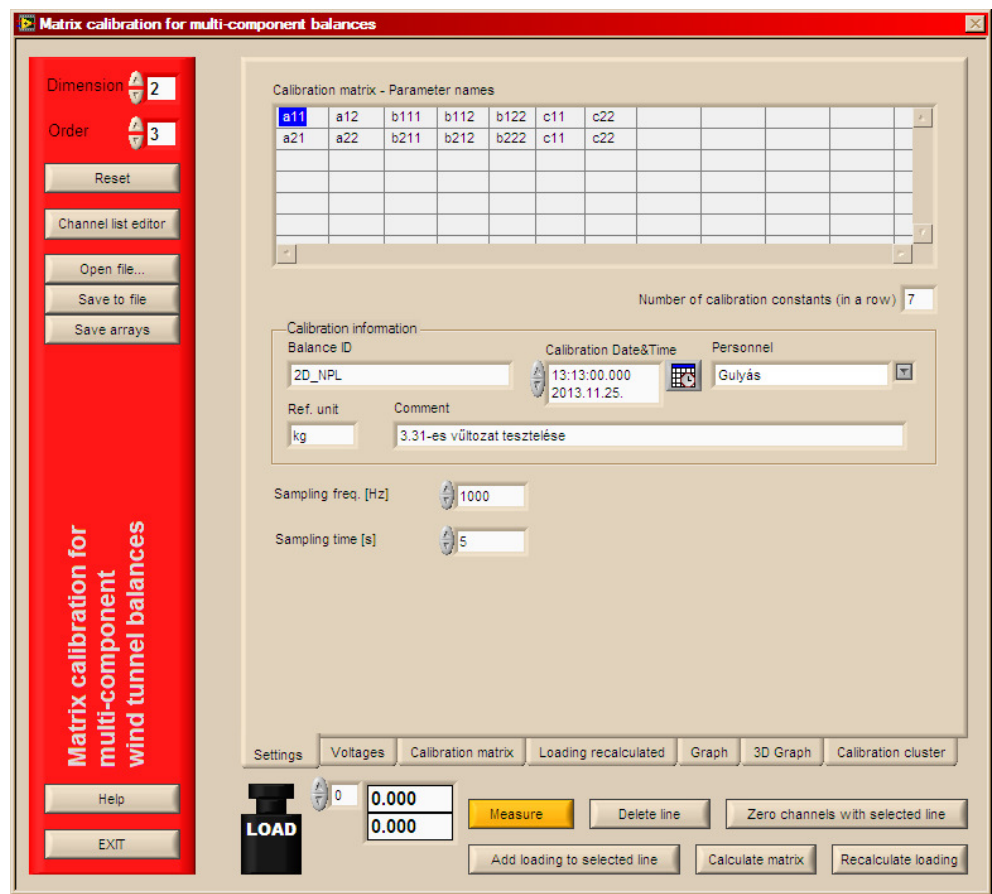

A **Dimension** változó a mért erő-és nyomatékkomponensek számát adja meg. A **Dimension** álllításakor a korábbi adatok törlődnek. Az **Order** a kalibrációs összefügggés fokszámát állítja. A jobb oldali tab "**Settings**" fülén egy szövegmező mutatja a beállított dimenzió és fokszámhoz tartozó kalibrációs mátrixot (**Parameter names**)

#### **Pressure & Force SÚGÓ 25/37**

A **Channel list editor**ban tudjuk kiválasztani azokat a mérőcsatornákat, amelyeken mérni szeretnénk. A **Reset** gomb töröl minden korábbi mérési adatot a táblázatokból.

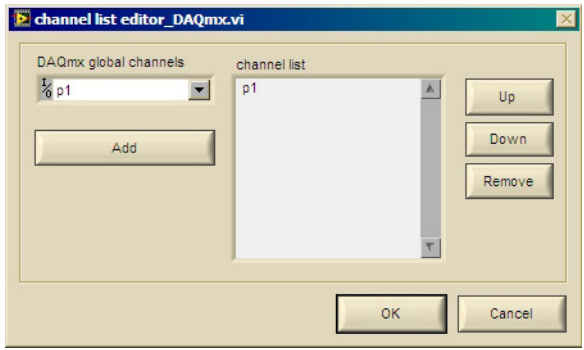

**Open file... / Save to file...** segítségével betölthetjük és tárolhatjuk az *.mcal* kiterjesztésű kalibrációs fájlokat. A fájlok ASCII formátumúak. A kalibráció során felvett tömbök kimenthetőek Excelbe könnyen beolvasható, Tab-al elválasztott szövegformátumba is, a **Save Arrays** gomb segítségével.

#### **Alsó vezérlőgombok**

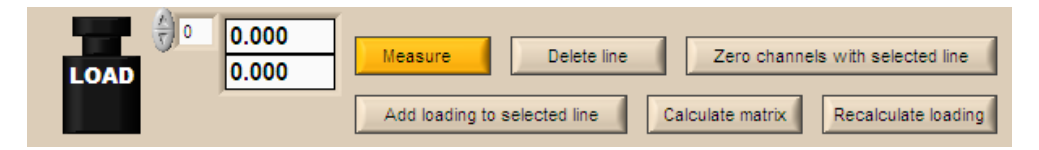

- $\bullet$  **Measure**: mérés a beállított csatornákon. Előtte a gombok melletti **LOAD** vektorban adjuk meg a terhelés értékét (Az értékek sorrendje a csatornasorrendnek felel meg)
- •**Delete line**: törli a kiválasztott mérést.
- • **Zero Channels with selected line**: a kiválasztott mérési sort veszi 0 terhelésnek, az erőmérő rendszer terheletlen állapotának. Az érték a Zero Vector- ban kerül eltárolásra (**Calibration matrix fül**)
- **Add loading to selected line**: a kiválasztott mérési sorban a **LOAD**•vektorba beírt értékekre aktualizálja a terhelés értékét.
- **Calculate matrix**: a terhelés és feszültségvektor alapján •meghatározza a kalibrációs mátrixot (lásd **Calibration matrix fül**)

• **Recalculate loading**: a kalibrációs mátrixszal kiszámolja a mért feszültségekből a terheléseket. Ez összevethető a terhelés tömbbel, amelybe a valódi terhelést rögzítettük. (Lásd Loading recalculated fül) Ezzel a művelettelal korábban végzett kalibráció is visszaellenőrizhető. Ehhez töltsük be a régi kalibrációs fájlt, végezzünk méréseket random teherkombinációkkal és a Recalculate loading gombbal számoljuk ki a terhelést a feszültségekből.

#### **Settings fül**

- A fül felső részén látjuk a beállított dimenzió és fokszámhoz tartozó kalibrációs mátrix konstansait (**Parameter names**).
- Középen a kalibráció adatait rögzíthetjük: **Balance ID, Personnel, Date, Reference unit, Calibration comment**: Mérleg neve, mértékegysége, mérőszemélyzet, dátum, kalibráció fizikai megjegyzés.
- Alul a kalibrációs mérés időtartamát és mintavételi frekvenciáját állíthatjuk (**Sampling frequency**, **sampling time**), és látjuk a beállított csatornákat is.

#### **Voltages fül**

A beállított cellaterhelést, és az adott terhelésnél mért feszültségeket mutatja. A kijelzés pontossága a **Digits of precision** változóval állítható.

#### **Pressure & Force SÚGÓ 26/37**

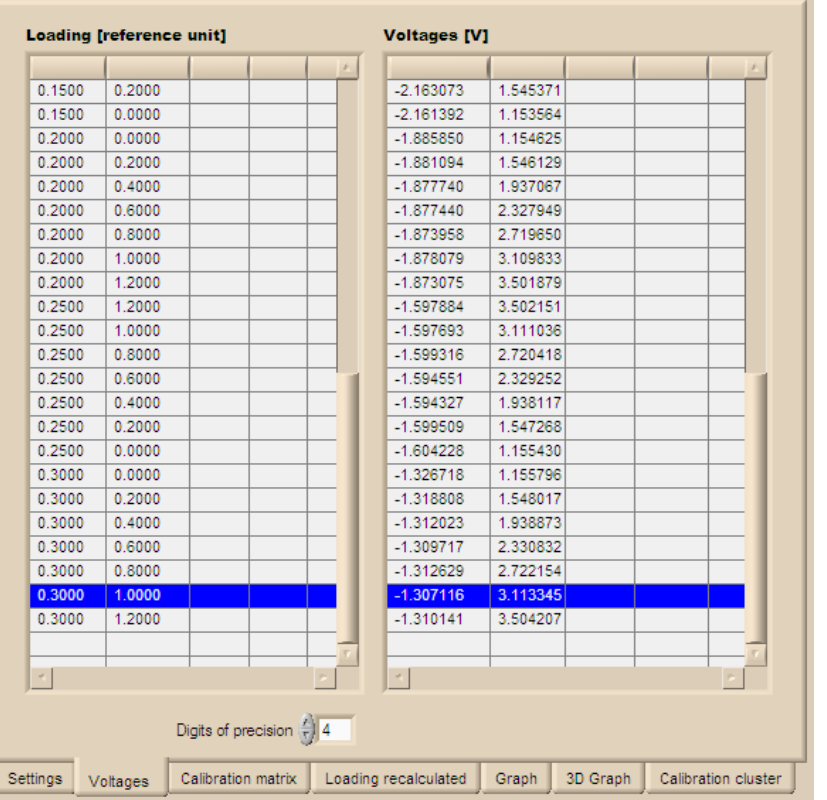

#### **Calculate matrix fül**

Ezen látható a kalibrációs mátrix. A mátrix elemei hatványalakban jelennek meg, a 'K' utótag ezerszeres, az 'm' utótag ezredrészt (milli), az 'u' milliomodot (mikro) jelent.

Középen a kalibrációs mátrixot színskálával is megjelenítjük, az egyes konstansok értékének könnyebb összehasonlítására. A skála minden újraszámítással automatikusan a max. és min. értékre skálázódik, de az alsó és felső érték a skálába belekattintással átírható, így pld. a 0 körüli kis értékek eltérései is megjeleníthetőek.

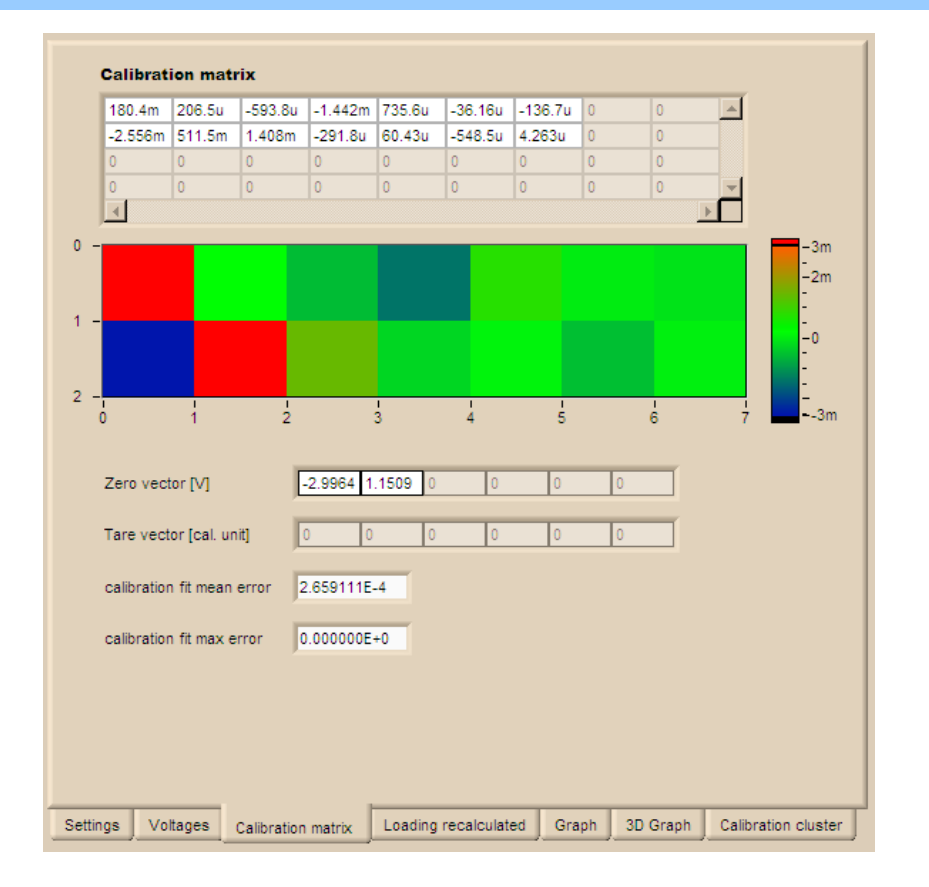

A **Zero Vector** a mérleg terheletlen állapotában mérhető cellafeszültségeket tárolja. A **Tare vector** nem állítható ebben a programban, arra szolgál a későbbiekben, hogy szélcsatorna mérések során az állandó nemaerodinamikai terheket levonjuk (például járműmodell súlya). Erre a célra ugyanis NEM szabad a Zero Vectort használni.

#### **Pressure & Force SÚGÓ 27/37**

#### **Loading recalculated fül**

A fülön a kalibrációs mátrixszal újraszámolt terhelés (Loading recalculated), valamint az újraszámolt és valójában mért terhelés különbsége látható, a kalibráció hibája. Ez utóbbi táblázat vizsgálatával egyes nagyon kieső kalibrációs pontok beazonosíthatóak. (Ezeket letörölve, vagy újramérve, a kalibráció pontosítható).

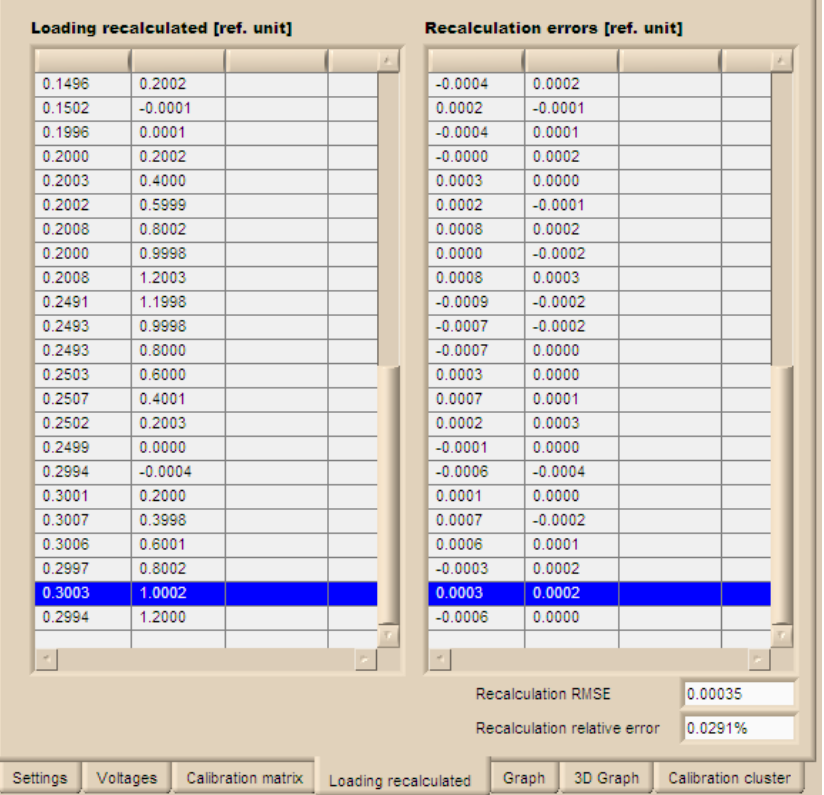

Az újraszámolás hibájának négyzetes középértékét (**Recalculation RMSE**), illetve ennek a max. terhelésre vonatkozó relatív értékét (**Recalculation relative error**) a táblázatok alatt találjuk.

#### **Graph, 3D Graph fül**

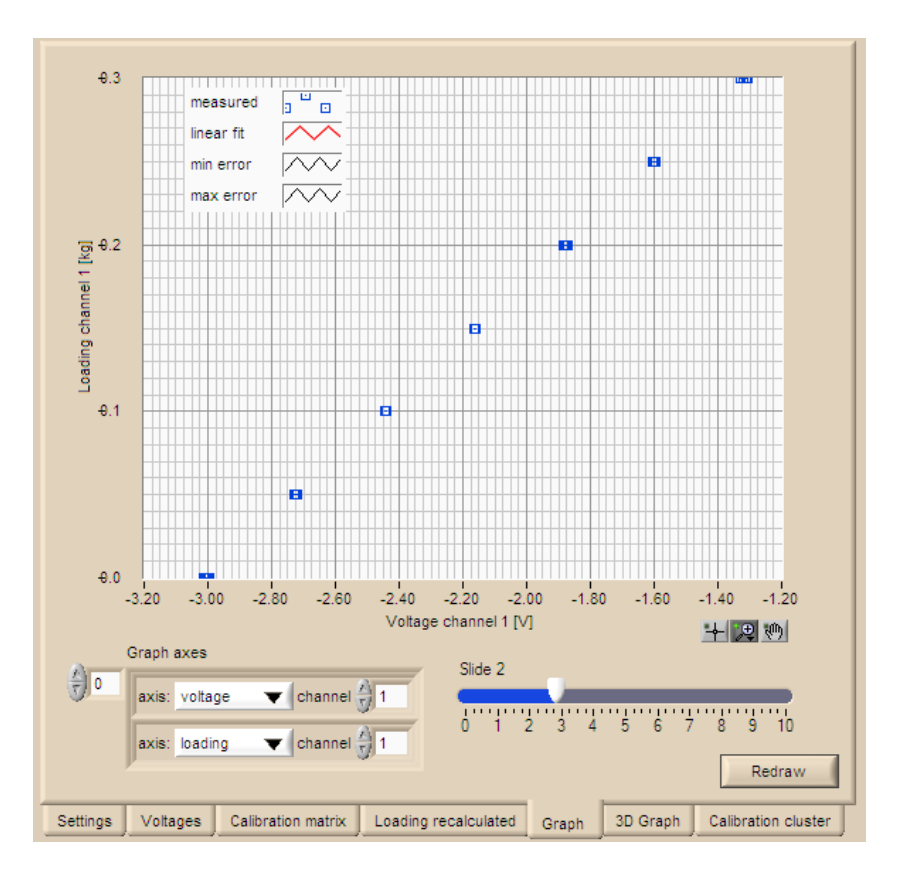

A két fülön a felvett kalibrációs pontokat illetve a kalibrációs összefüggést jeleníthetjük meg 2D-ben, ill 3D-ben. A tengelyek tartalma állítható (**Graph axes**). Így például megjeleníthet<sup>ő</sup> az egyes erőkomponens egy másik cella feszültségére gyakorolt hatása (kereszthatás) is.

A **Redraw** gomb újra rajzolja a diagramot.

#### **Egyéb VI-k, LabVIEW programtechnikai tudnivalók**

#### **Pressure & Force SÚGÓ 28/37**

# **PointEditor mérési ponthálószerkesztő**

- •Bevezet<sup>ő</sup>
- • Indítás
	- oÖnálló futtatás
	- oMás mérőprogramba beépített változat esetén
- • Használat
	- o <sup>F</sup>ő párbeszédpanel
	- o Profilszerkesztő ablak
- •LabVIEW programtechnikai tudnivalók

Labview könyvtár neve: PointEditor.llb Verziók leírása: pointeditor\_versions.txt

Futtatáshoz szükséges: -

Megjegyzés: Az aktuális verzió neve mindig tartalmazza a verziószámot is (pld. PointEditor\_0.17.llb). Más programokban való használathoz (ARA-LDA.llb, Pressure&Force.llb) el kell távolítani a verziószámot a fájlnévből (PointEditor.llb) és a programmal azonos alkönyvtárba kell másolni a fájlt.

### **Bevezető**

A program segítségével mérési ponthálókat, X, Y, Z ponthármasokból álló táblázatokat generálhatunk, majd menthetjük őket Tab-bal elválasztott szövegfájlokba. Mindezt táblázatkezelő programmal is elvégezhetjük, azonban a PointEditornak több előnye van:

- •mérőpontprofilok előállítása a tér tetszőleges irányában
- •nem homogén profilok előállítása pld. határréteg méréshez
- •profilok megjelenítése diagramban

# **Önálló futtatás**

Az Pointeditor.llb-n kattintva, megnyílik egy Labview ablak és megjelenik benne a könyvtár tartalma. Elől az **messraster\_edit.vi** szerepel, erre duplán kattintva, az eszköztárban a **Run** gombot mrgnyomva elindul a pontszerkesztő.

# **Más mérőprogramba beépített változat esetén**

Az adott program menüjéből a "Edit measurement points", vagy "Point editor" menüpont, vagy hasonló gomb megnyomása után érjük el.

# **Használat**

# **Fő párbeszédpanel**

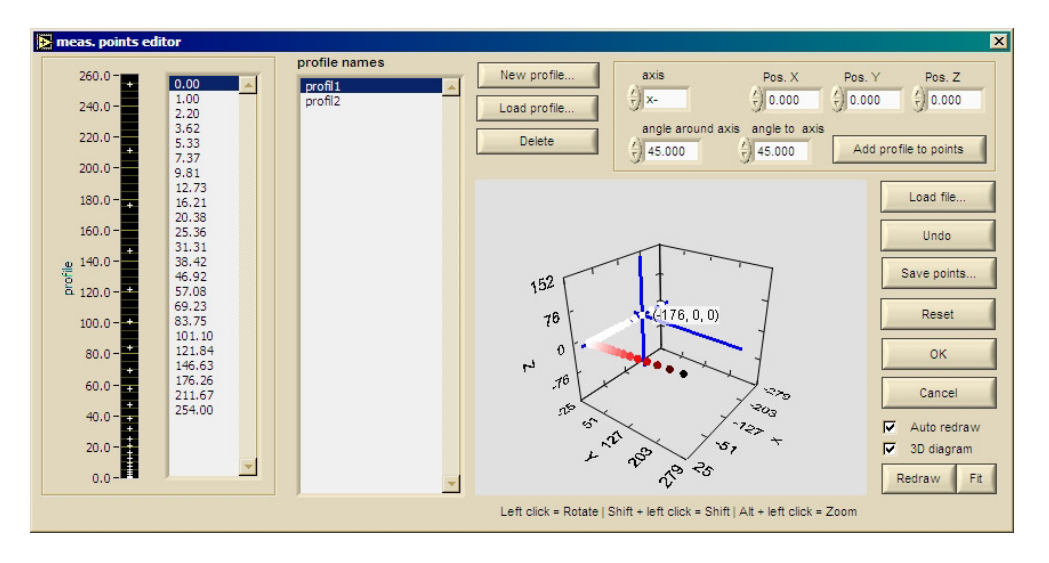

A mérési pontháló X, Y, Z ponthármasokból álló táblázat. Ezt egy dimenziós profilokból építhetjük fel. A profilokat újonnan generálhatjuk a **New profile...** gomb lenyomásával a profilszerkesztő ablakban, vagy megnyithatjuk a **Load profile...** gombbal.

# **Indítás**

#### **Pressure & Force SÚGÓ 29/37**

A betöltött profilokat a bal oldali *profile names* nevű listában látjuk, azokra kattintva a balszélen látható diagram meg is jeleníti azokat, illetve a profilkoordinátákat is a diagram melletti listában.

Ezeket a betöltött profilokat a tér egy adott X, Y, Z pontjába, mint alappontban helyezhetjük el, a tér adott irányába (x+, x-, y+, y-, z+, z-). Ferdén is hozzáfűzhetjük a profilokat, ez esetben két szöget kell megadni:

- 1. a tengellyel bezárt szöget (angle to axis beta) illetve
- 2. a tengely körüli szöget (angle around axis alfa)

A szögek definíciója az alábbi ábrán látható, x+, y+ és z+ kiválasztott irány esetén:

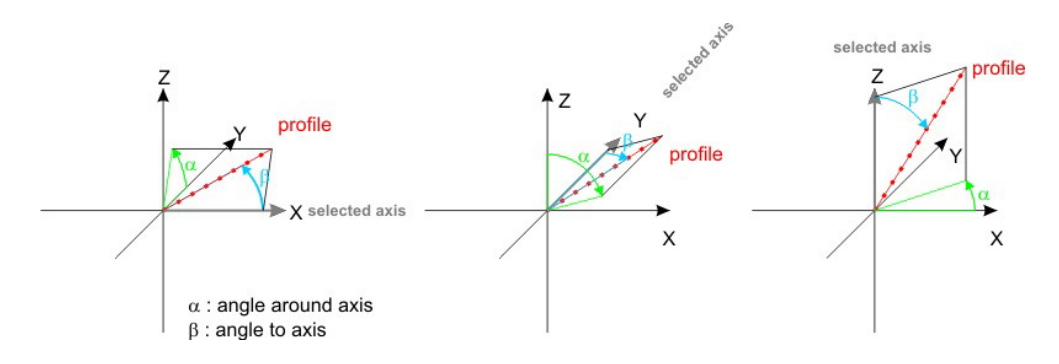

**Add profile to points** paranccsal hozzáfűzzük a profilt az adott alapponthoz. **Undo** paranccsal visszavonhatjuk a profilhozzáfűzéseket, **Reset**-tel törölhetjük a teljes ponthálót.

**Load file...** paranccsal megnyithatunk, **Save points...**-al menthetünk **.pts**kiterjesztésű mérési pontfájlokat (Tab-al elválasztott szövegfájlok)

A kész ponthálót két típusú diagramban tekinthetjük meg, attól függően, hogy a *3D diagram* jelölőnégyzet ki van-e választva:

• 2D diagram: a pontháló vetületét látjuk. a vetületi sík a diagram alatt választható ki (XY, XZ, vagy YZ) A diagramon zoomolást, eltolást stb. a diagram alatti gombok segítségével végezhetünk.

- 3D diagram: térben látjuk a ponthálót. A diagramon mozgathatjuk a
	- kijelölést (a kijelölt pont koordinátái is látszanak)
	- Bal klikk = forgatás
	- • $Shift + bal$  klikk = eltolás
	- • $Alt + bal$  klikk = zoom

**OK** és **Cancel** gombbal hagyhatjuk el a párbeszédpanelt.

#### **Profilszerkesztő ablak**

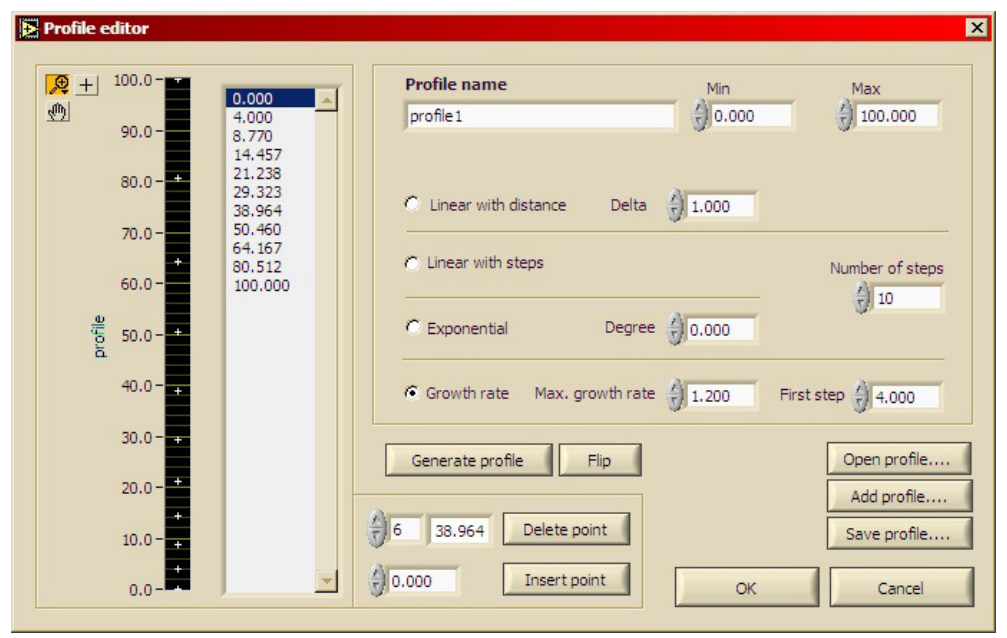

Itt készíthetünk egy dimenziós pontsorokat. A minimum és maximum érték megadása után lineáris adott osztásközű, adott pontszámú, exponenciális, vagy adott lépésköznövekedési rátájú profilokat generálhatunk a **Generate profile** gomb megnyomásával. Az eredmény balra lévő keretben látható, 3 tizedes pontossággal. A bal oldali listában kiválasztott pont megjelenik a középen alul található mezőben, ahol látható lesz a pont sorszáma is a profilon belül (a számozás 0-val kezdődik). Itt manuálisan módosíthatjuk az értéket, a **Delete point** gombbal törölhetjük, az **Insert point**-al pedig további pontokat adhatunk hozzás manuálisan.

#### **Pressure & Force SÚGÓ** 30/37

A profilok **.pr** kiterjesztésű, Tab-al elválasztott szövegfájlokba menthetőek, illetve onnan megnyithatóak. (**Save profile...** , **Open profile...**)

Lehetőség van profilok összefűzésére is: az **Add profile...** gomb megnyomásával a generált profilunkhoz fájlból más profilt fűzhetünk hozzá. Az összefűzendő, illetve mentendő profilban a pontok sorba rendezhetőek (a rendezés irányával - növekvő, csökkenő - a mérés sorrendjét tudjuk befolyásolni!) az egymáshoz közeli pontok és a duplumok eltávolíthatóak.

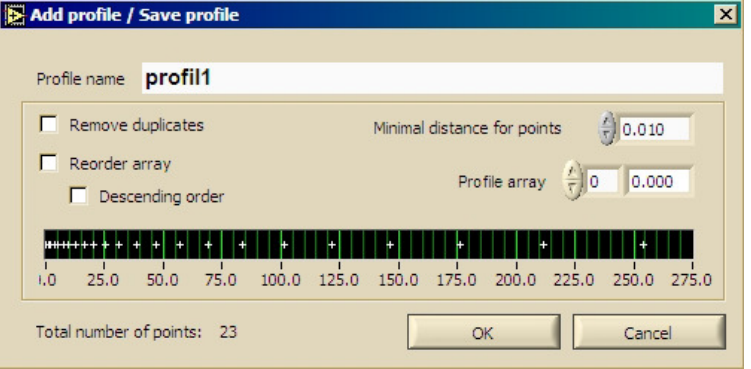

#### **LabVIEW programtechnikai tudnivalók**

A messraster\_edit.VI hierarchiája tájékoztatásképpen:

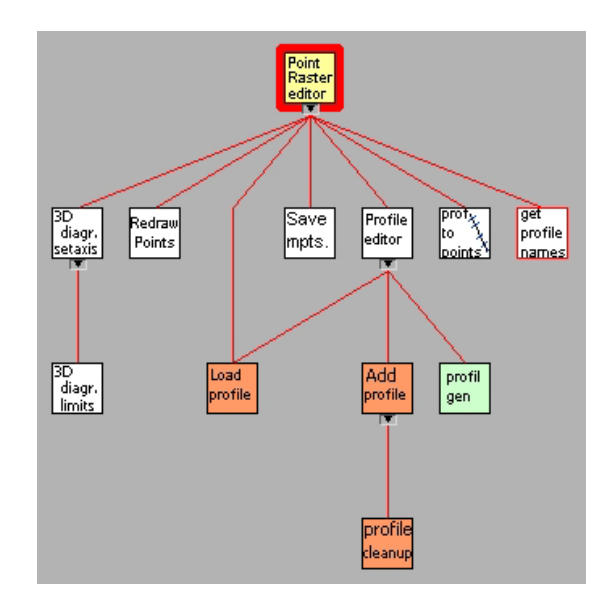

# **ISEL UI 4.x LabVIEW Traverse driver**

- •• Bevezető
- • Indítás
	- o Önálló futtatás
	- o Más mér őprogramba beépített változat esetén
- Használat
	- o Kezdő beállítások Settings fül Inicializálás, referenciamozgás - Init fül Koordinátarendszerek - Coordinate system fül Mozgás - Move fül
	- o Automatikus mozgás
	- o Naplófájl Log fül
- •Egyéb VI-k, LabVIEW programtechnikai tudnivalók

Labview könyvtár neve: Isel\_UI4.x.llb Verziók leírása: isel\_ui4.x\_versions.txt

Futtatáshoz szükséges: PointEditor.llb

Megjegyzés: Az aktuális verzió neve mindig tartalmazza a versziószámot is (pld. isel\_ui4.x\_v1.18.llb). Más programokban való használathoz (ARA-LDA.llb, Pressure&Force.llb) el kell távolítani a verziószámot a fájlnévből (isel\_ui4.x.llb) és a programmal azonos alkönyvtárba kell másolni a fájlt.

# **Bevezető**

A szondamozgatásra használható lineáris egységek általában léptetőmotoros meghajtásúak. A léptetőmotorok, illetve a tengelyek végpontját jelző végálláskapcsolók kezelését az ISEL Automation cég léptetőmotor vezérlői végzik. A mozgásvezérlő soros porton csatlakozik a számítógéphez, és az Isel UI 4.x vagy UI 5.x soros protokoll segítségével küldhetünk parancsokat illetve fogadhatunk visszajelzést (pld. aktuális pozíciót) Az itt ismertetett Labview szubrutinok (VI-ok) ehhez adnak felhasználbarát grafikus felületet, illetve teszik lehetővé a lineáris egységek egyszerű vezérlését más Labview

#### programokból.

A léptetőmotor vezérlő a következő funkciókat képes ellátni:

- egy vagy maximálisan 3 tengelyen szinkron mozgás végzése adott célpozícióba (Az Isel IT 116 egy tengelyt/motort képes kezelni, az Isel C-10C hármat.)
- végálláskapcsolók figyelése (ezeket nem lehet átlépni, hogy a szánok nehogy túlfussanak)
- mozgás elején és végén gyorsítási / lassítási mozgás (ún rámpák) generálása
- aktuális pozíció kiadása •
- • ha a motor nem kap mozgató impulzust, a motoráram lecsökkentése a melegedés csökkentése céljából
- vészlekapcsoló gomb figyelése

# **Indítás**

# **Önálló futtatás**

Az Isel\_ui4.x.llb-n kattintva, megnyílik egy Labview ablak és megjelenik benne a könyvtár tartalma. Elől az **options.vi** szerepel, erre duplán kattintva, az eszköztárban a **Run** gombot mrgnyomva elindul a mozgatótraverz főprogramja

# **Más mérőprogramba beépített változat esetén**

Az adott program menüjéből a "Traverse settings" menüpont, vagy hasonló után főprogramját. gomb megnyomása után érjük el a traverz Használat

 A program funkciói egy Tab Control fülein helyezkedik el, balról jobbra haladva kell a beállításokat elvégezni. Az ablak alján a művelet végzéséről történő hiba visszajalzés látható, zöld pipa, és 0 hibakód (source) hibamentes parancsvégrehajtást jelent. Pozíciólekérdezésnél a source sávban látható a visszaadott pozíció hexadecimális számsora is.

#### **Pressure & Force SÚGÓ 32/37**

Megjegyzés: Az indítási sorrend betartása miatt első indításnál a panel első füle látszik csak, a többi fül le van tiltva.

#### **Kezdő beállítások - Settings fül**

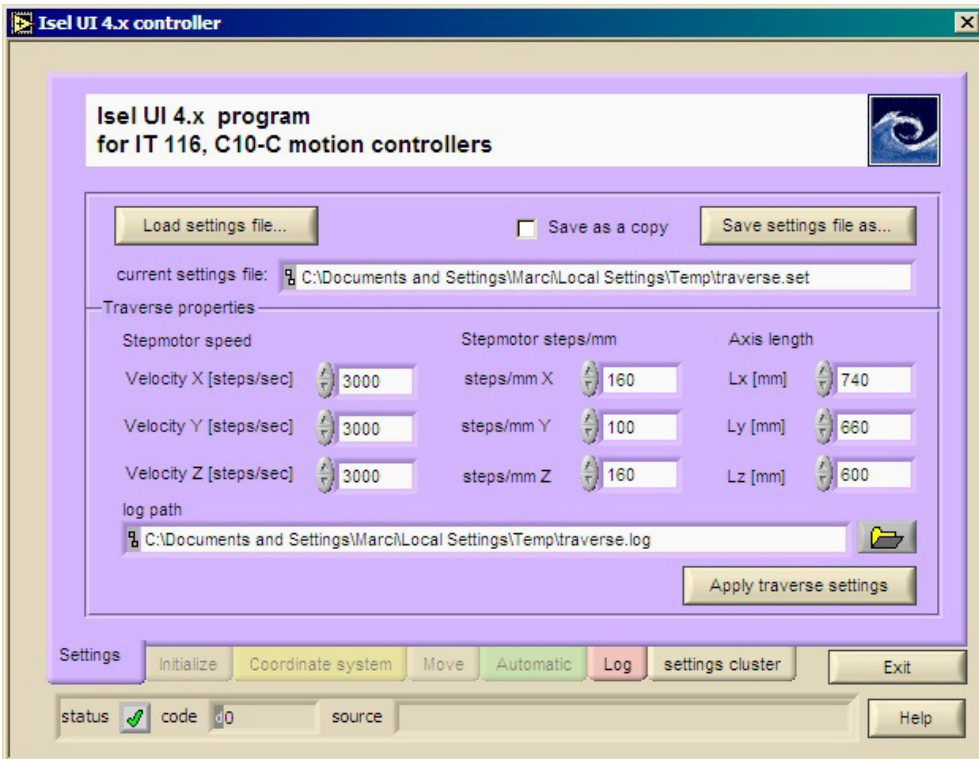

A tengelyek jellemzői a lineáris egységeken fel vannak tüntetve, ezeket kell ide beírni a **Traverse Properties** keretbe.:

- • sebesség lépés/mp-ben. Egy motorfordulat általában 360 lépés. A motorok ugyanis 180 pólusúak, de egy léptetőimpulzusra beállítástól függően, egyet, felet vagy negyed pólusnyit fordulnak. A fél és negyedlépés előnye amotorok kisebb vibrációja.
- a lineáris egységben lévő szán egységnyi elmozdulása hány lépés.  $\bullet$ Azegységben lévő golyósorsó menetemelkedéséből, és a lépésszám/fordulatból számolható.

• A tengely hossza. Azért kell megadni, mert a szoftver a hosszon kívüli célpozíciókba való mozgást "vágja", azaz eleve nem enged a tengely hosszán kívülre mozogni.

A beállítások alkalmazásához az **Apply settings** gombot kell megnyomni.

Fenti beállítások betölthetőek és elmenthetőek, nem kell mindig manuálisan megadni őket. A szoftver a fájl tartalmát mindig aktualizálja, tehát egy szoftver fagyás esetén a .set kiterjesztésű fájl betölthető. Save as a copy kipipálása esetén más fájlba menti a beállításokat, de az eredetit aktualizálja továbbra is.

Megjegyzés: A .set fájlok a **Settings** fül tartalmán kívül további beállításokat is tárolnak, amelyeket más füleken lehet beállítani, lásd a **settings cluster** fül tartalmát.

#### **Pressure & Force SÚGÓ** 33/37

**Inicializálás, referenciamozgás - Init fül** 

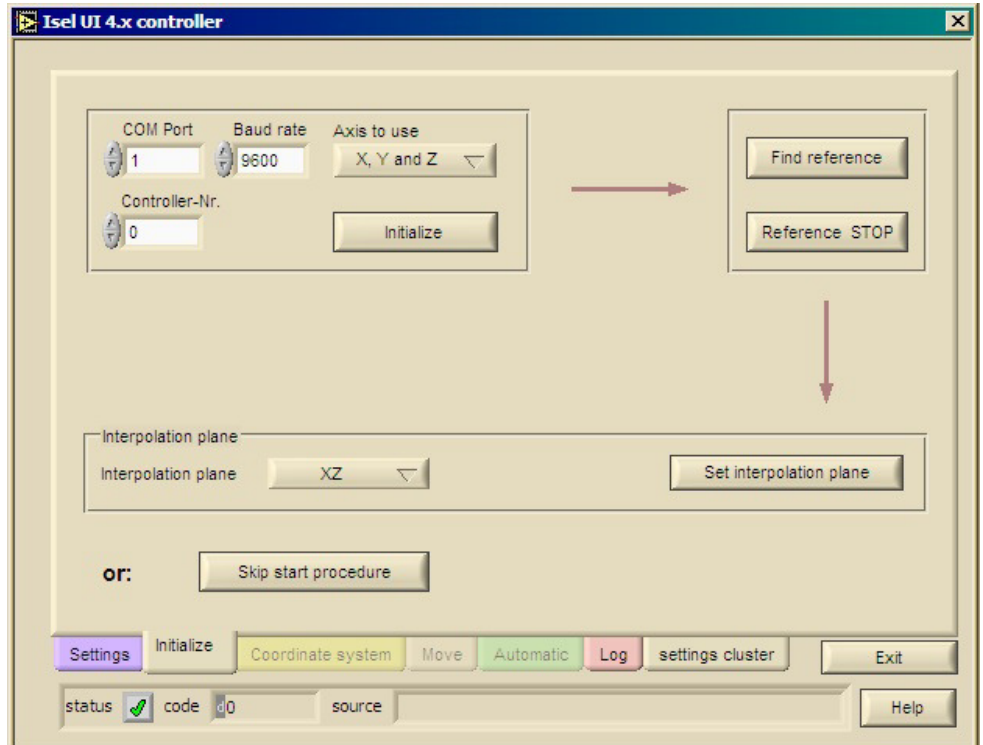

A mozgásvezérlőt bekapcsolása után inicializálni kell, A kommunikációs beállítások között meg kell adni melyik soros portra csatlakozik (COM1, COM2 stb.) és milyen sebességel kommunikál a mozgásvezérlő. Ez általában 9600 baud, ami a mozgásvezérlőben jumperekkel van beállítva. Az inicializálás a belső mozgásvezérlő program újraindítását és a belső pozíciótároló törlését jelenti. Meg kell adnunk a használandó tengelyek számát, és az **Initialize** gombot meg kell nyomnunk.

Megjegyzés: A mozgásvezérlő frontpaneljén található Reset gombjának megnyomása után is inicializálni kell.

A következő lépés a tengelyek nullpontjára való mozgás, amit referenciamozgásnak hívunk (**Find reference**). Ennél a motor felőli végpontba mozognak a szánok, a végálláskapcsolót elérve, irányt váltanak és kis sebességgel elhagyják a végálláskapcsolót, és megállnak. Minden mozgásvezérlő inicializálás után referenciamozgást kell végezni, mert egyébként a program nem tudja a szánok helyzetét!

Megjegyzés: Referenciamozgás előtt ellenőrizzük, hogy mozgás közben a tengelyek nehogy a mérőberendezés, szélcsatorna álló részeibe ütközzön! Szükség esetén alkalmazhatjuk a **Reference STOP** gombot, illetve a hardveres vészkapcsolót.

A mozgásvezérlő képes 2 tengelyt szinkronban mozgatni, ebben az esetben ferde egyenes mentén mozoga szonda. A két tengely kiválasztása után a **Set interpolation plane** gomb megnyomásával állíthatjuk be ezt. Az ütközéselkerülés végett egyszerűbb ezt a funkciót nem használni.

Amennyiben - például a szoftver ujraindítása után, ha a mozgásvezérlő maga már inicializálva volt - inicializáció, referenciamozgás nem szükséges, a **Skip start procedure** gombbal engedélyezhetjük a letiltott mozgási műveletvégzőfüleket.

### **Koordinátarendszerek - Coordinate system fül**

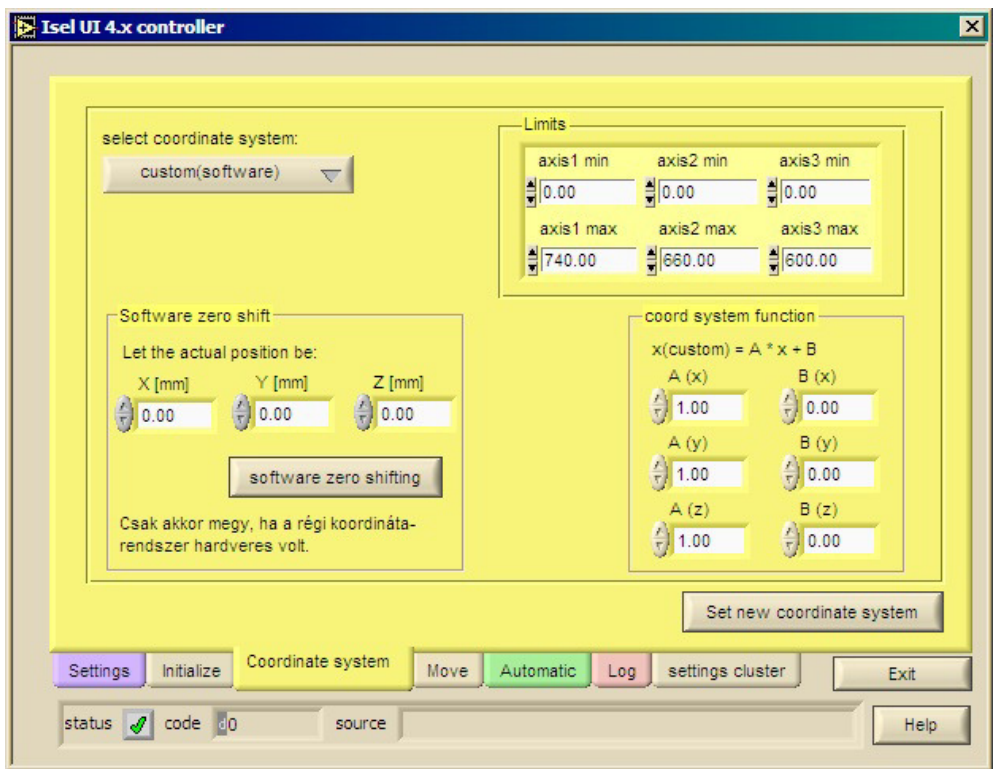

A mozgásvezérlő által tárolt pozíciót nevezzük hardveres koordinátarendszernek (**Hardware coordinate system**). Ennek kezdőpontja mindig a lineáris egységek motor felőli végén van, és a lineáris egység másik vége felé mutat. Lehetőség van azonban ún. szoftveres koordináta rendszer (**custom software coordinate system**) alkalmazására. Ezzel tetszőlegesen eltolhatjuk az origót, illetve a tengelyek irányát is megfordíthatjuk. Az alkalmazott összefüggés (átszámítási függvény) :

 $X_c$ custom = A \*  $X_c$  hardware + B

A **software zero shifting** gomb megnyomásával az aktuális hardverpozícióba tolhatjuk az új szoftveres koordinátarendszer egy tetszőleges megadott pontját.

Az új koordinátarendszer függvényeit kézzel is módosíthatjuk a fül jobb oldalán. Az átváltást a **Set new coordinate system** gomb végzi el.

Megjegyzés: csak hardveresből szoftveres illetve szoftveresből hardveres koordinátarendszerbe lehet váltani, nem lehet szoftveresből másik szoftveresbe kapcsolni. Előbb vissza kell váltani hardveresbe, majd az új szoftveresbe.

A fül jobb felső sarka mutatja az aktuális mozgáshatárokat, a tengelyek végpontjait az alkalmazott koordinátarendszerben (*Coordinate system limits*).

#### **Pressure & Force SÚGÓ** 35/37

#### **Mozgás - Move fül**

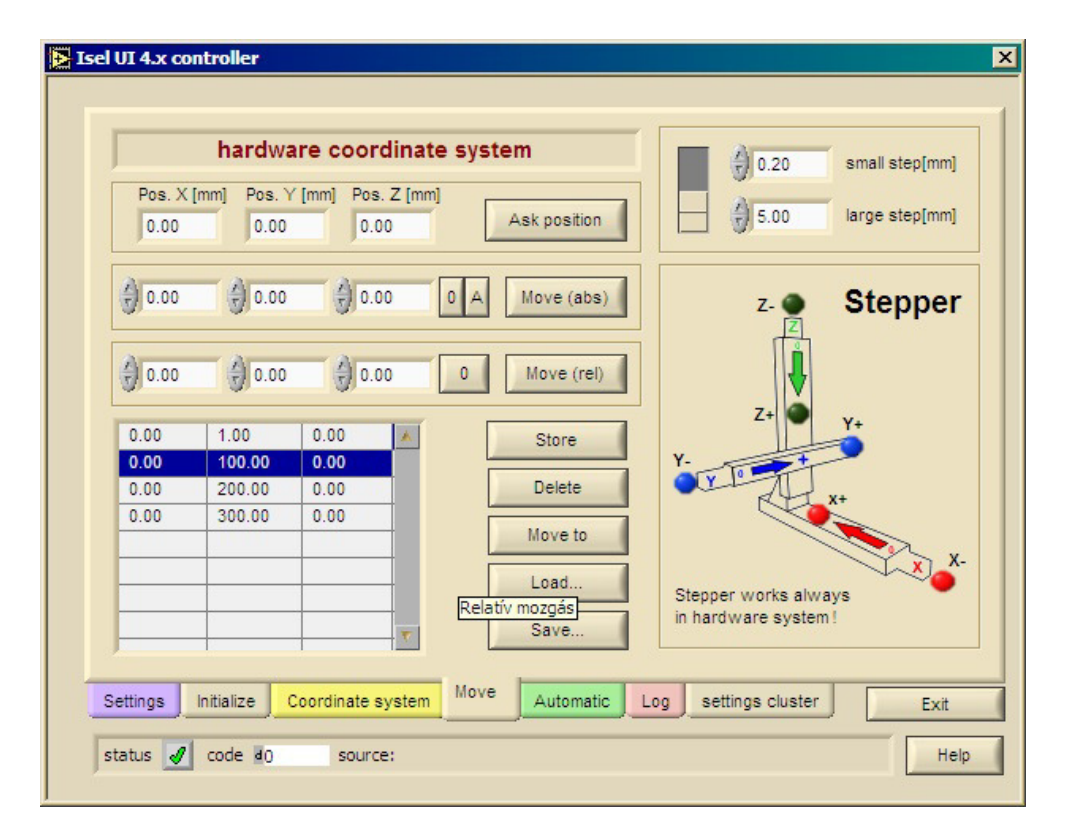

Ezen a panelen végezhetünk manuális mozgási műveleteket. A bal felsősarokban az aktuális koordinátarendszer látható.

- • **Ask position**: pozíciólekérdezés, az itteni mezőkben látjuk a mozgatótraverz utoljára ismert pozícióját.
- **Move (abs)**: koordinátarendszer adott pontjára mozgás. A 0 és A •gombok a nullázásra, illetve az utoljára lekérdezett pozíció átvételére szolgálnak a célkoordináta mezőkbe.
- **Move (rel)** : mozgás adott távolságra a jelenegi pozícióból. A 0 gomb •a mezők kinullázására szolgál.

Minden mozgási művelet közben kis párbeszédablak jelenik meg, nagy STOP gombbal. Így a szoftverből is végezhetünk mozgásmegszakítást. Mozgás közben a pozíciókiolvasás nem működik, ezért a visszjelzett pozíció ebben a panelben hibát jelez.

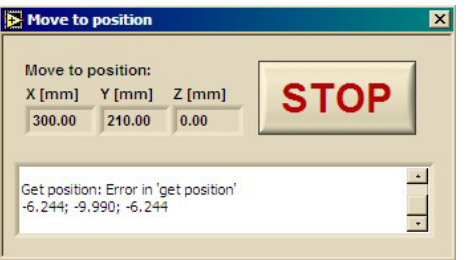

A bal alsó sarokban pozíciókat tárolhatunk el egy táblázatban (**Store**). A kiválasztott sor pozícióba mozoghatunk (**Move to**) a teljes táblázatot kimenthetjük, illetve beolvashatjuk (**Load...** és **Save...**) Tabbal elválasztott szövegfájlba.

A fül jobb oldalán kis lépések végzését segítő *Stepper* modul látható. A színes gombokat nyomva léptethetünk adott irányba. lépésekből kicsi és nagy is válaszható (*small step*, *large step*), ezek között a mezőktől balra lévőtolókapcsolóval válaszhatunk.

#### **Pressure & Force SÚGÓ** 36/37

#### **Automatikus mozgás és joystick vezérlés**

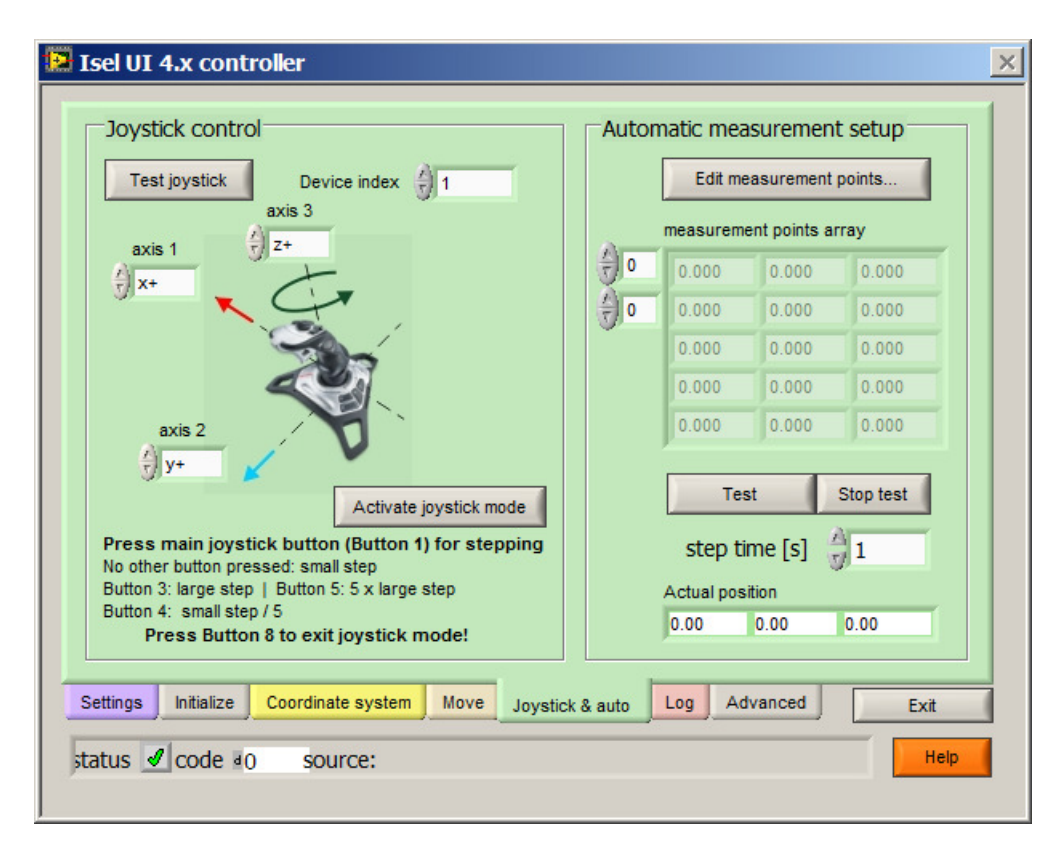

A **Joystick & Auto** fülön bonyolultabb mérési pontsorozatok, profilok és ponthálók generálásra és tesztelésére van lehetőség. Az **Edit measurement points...** gomb a mérési pontszerkesztő alprogramot nyitja meg, ennek leírását egy másik dokumentum tartalmazza.

Az abban kiválasztott pontsorozatot a **Test** gomb megnyomásával a mozgatótraverz pontról pontra végigjárja.

Megjegyzés: Óvatosan indítsuk el, mert a mér<sup>ő</sup>program szoftveres megszakítására nincs lehetőség - egyelőre! Csak a hardveres stop gomb használható vész esetén.

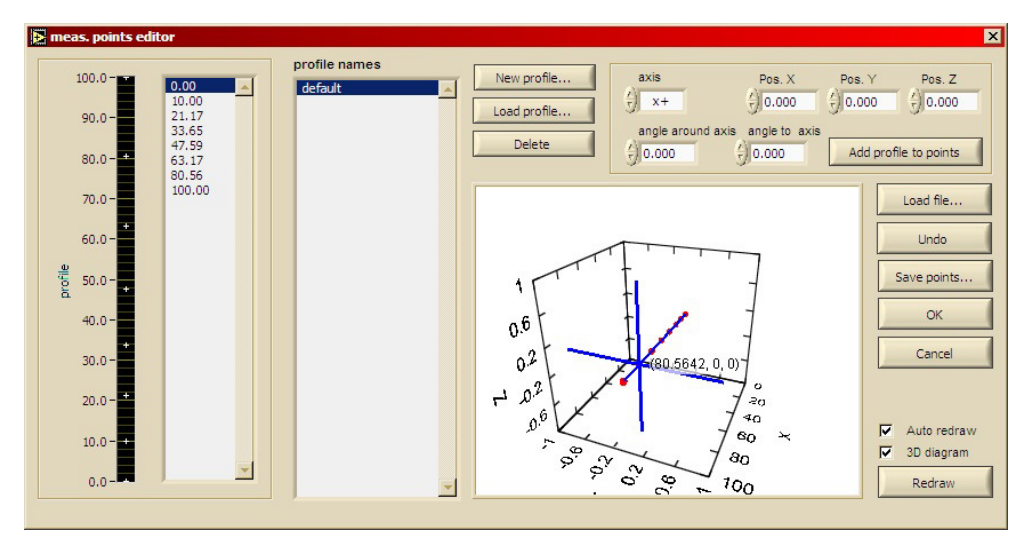

**Naplófájl - Log fül** 

#### **Pressure & Force SÚGÓ** 37/37

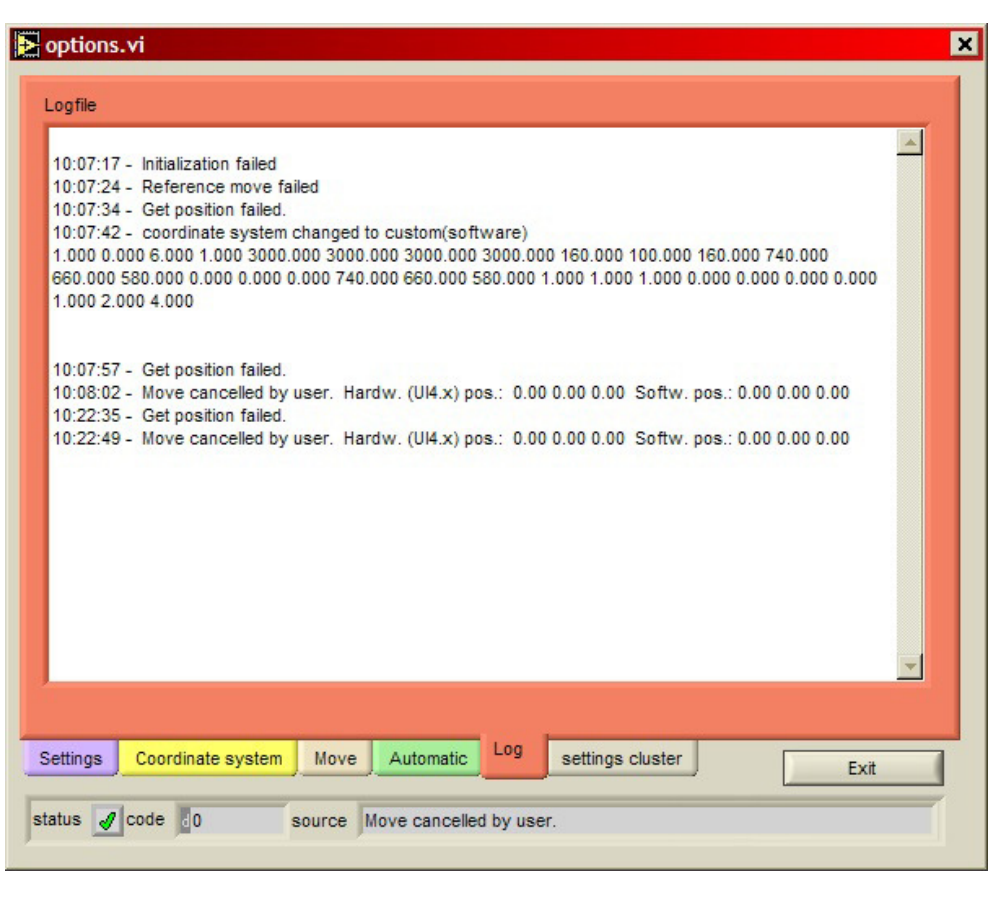

A mozgatószoftver valamennyi elvégzett műveletet egy naplófájlban rögzít, ami például hibakereséshez jól használható. Ennek helyét a Settings fülön adhatjuk meg, tartalma a Log fülön látható.

#### **Egyéb VI-k, LabVIEW programtechnikai tudnivalók**

Az options.VI hierarchiája tájékoztatásképpen:

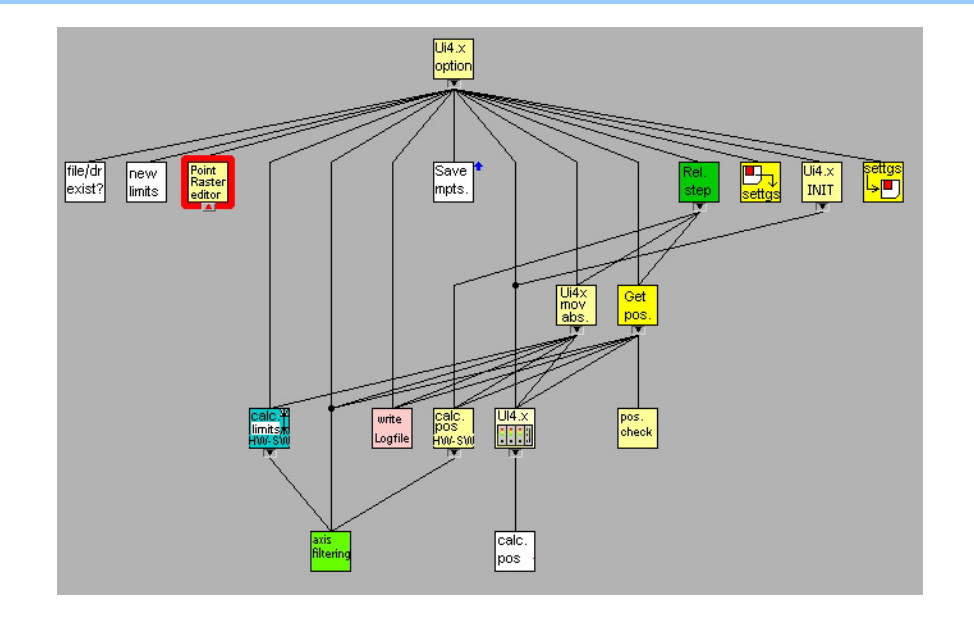

A mozgásvezérlővel való soros kommunikációt az isel\_ui4x\_3.vi végzi.

Az Isel\_UI4.x.llb további SubVI-okat tartalmaz a mozgatótraverz más LabVIEW mérőprogramba illesztéséhez. Ezekről személyesen tudok bővebb felvilágosítást adni.

- Automatic\_move.vi : főprogramból meghívható VI, amely az adott mérési pontfájl adott sorába mozog.
- FOPROG\_PROBA.vi: minta a traverszszoftver főprogramba építéséhez.